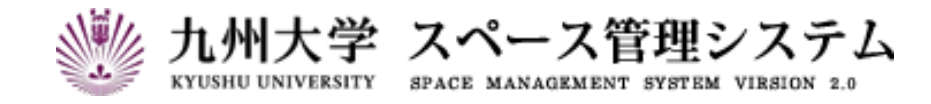

# **取 扱 説 明 書**

# レンタルスペース公募システム

# (利用者マニュアル)

2024 年 3 月

第 6 版

# C CYLINKS サイリンクス株式会社

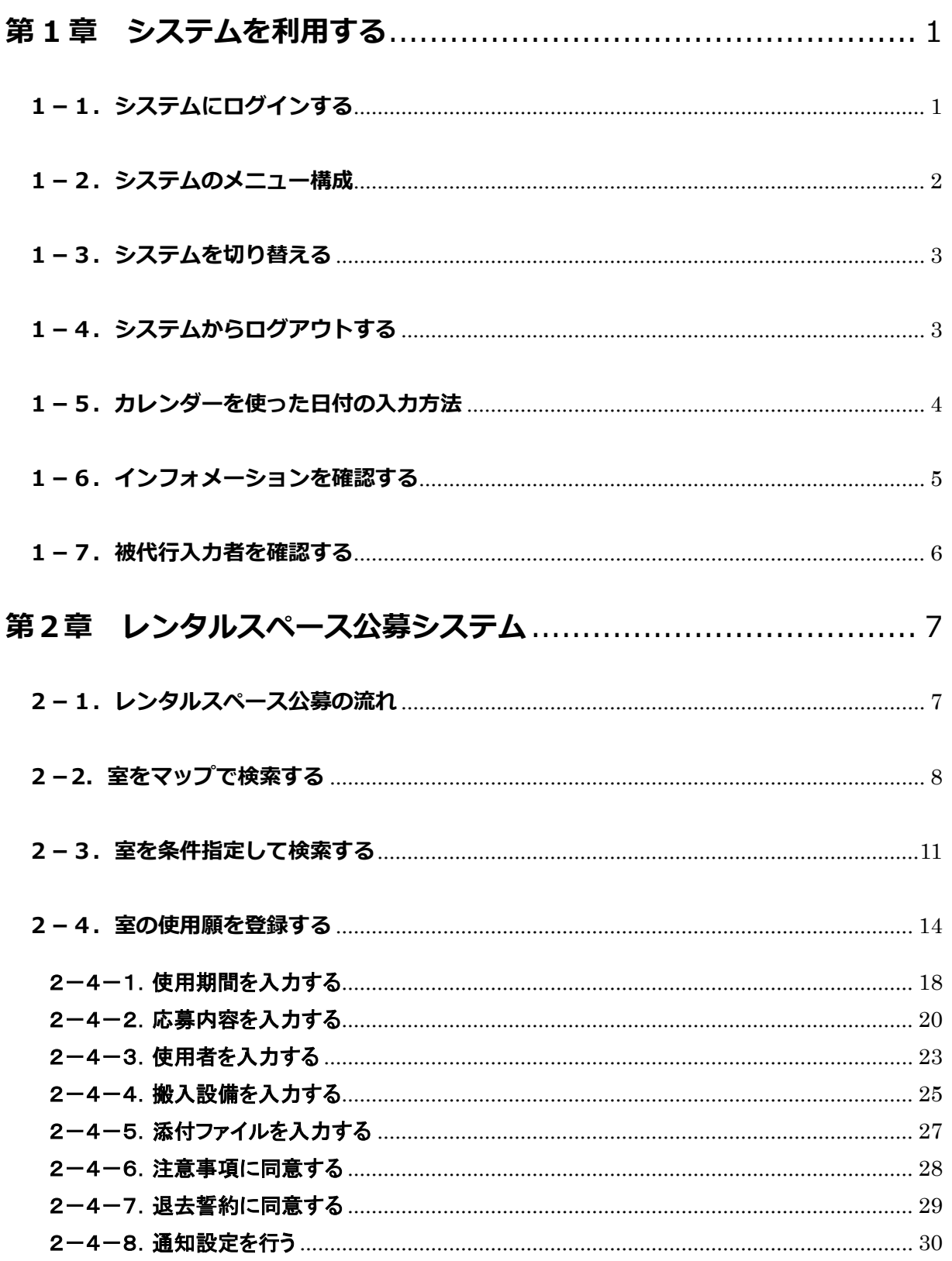

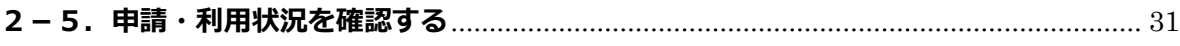

# **はじめに**

本書は九州大学 スペース管理システム(以下、本システム)の操作方法について説明します。

本システムは Web ベースで施設の検索、利用状況の紹介、利用申請、講義室の利用状況紹介等に関する サービスを提供するシステムです。

本システムは以下の機能より構成されます。

#### ① スペース管理システム

各部署、教授等が占有的に使用する施設の検索、利用状況、申請機能を提供します。

### ② 講義室予約システム

講義室・会議室の検索、利用状況、予約機能を提供します。

#### ③ レンタルスペース公募システム

レンタルスペースの検索、利用状況、公募機能の紹介を提供します。

#### ④ エネルギー管理システム

各部局のエネルギー使用量を入力・管理する機能を提供します。

本システムは以下のクライアント環境で動作します。

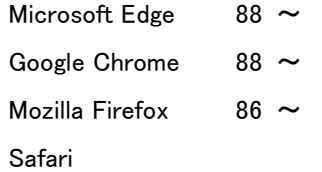

## 【問い合わせ先】

施設部 施設管理課 施設マネジメント係 TEL 092-802-2072

## 【エネルギー管理システム問い合わせ先】

施設部 施設管理課 環境マネジメント係 TEL 092-802-2072

# **システムの中の入力項目について**

特に記載がない限り、入力項目の入力規則は以下の表に従います。

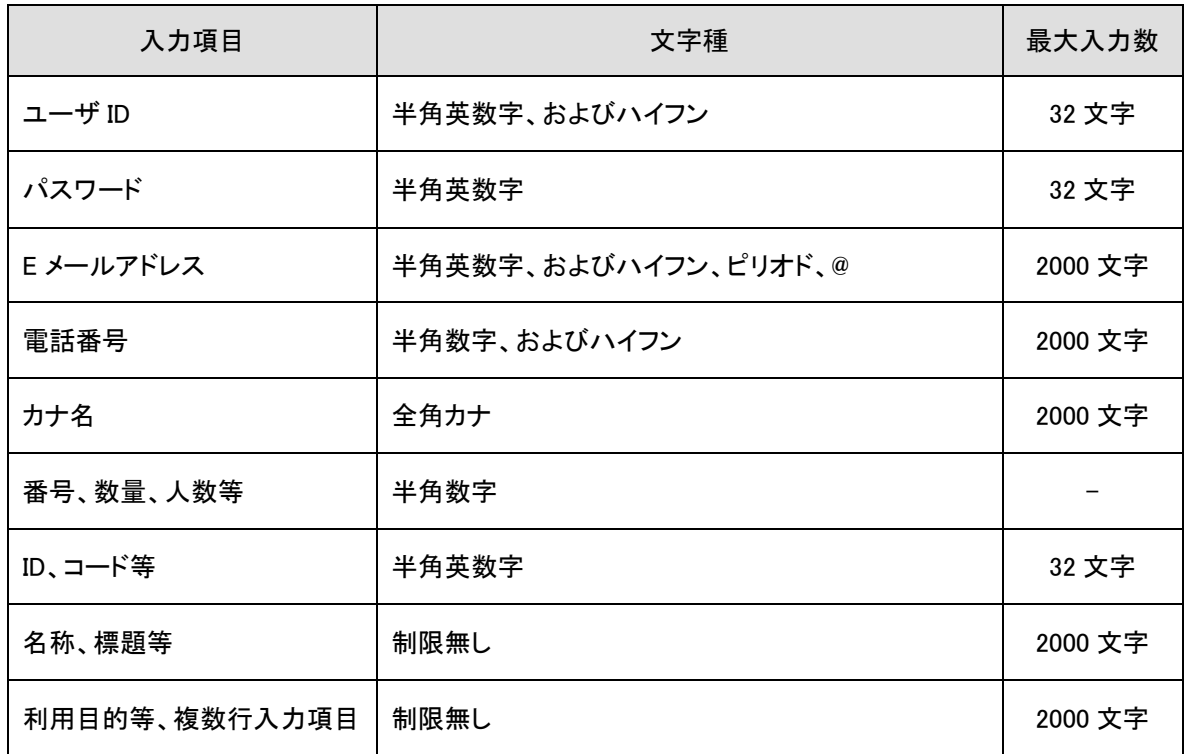

※文字数のカウントは全角、半角を区別しません。

# <span id="page-6-0"></span>**第 1 章 システムを利用する**

## <span id="page-6-1"></span>**1-1.システムにログインする**

以下の URL にアクセスします。

<https://rent.facility2.kyushu-u.ac.jp/>

※通信プロトコルは https で行われます。http でアクセスしても ページの表示は行われませんのでご注意ください。

【ログイン画面 (シングルサインオン)】

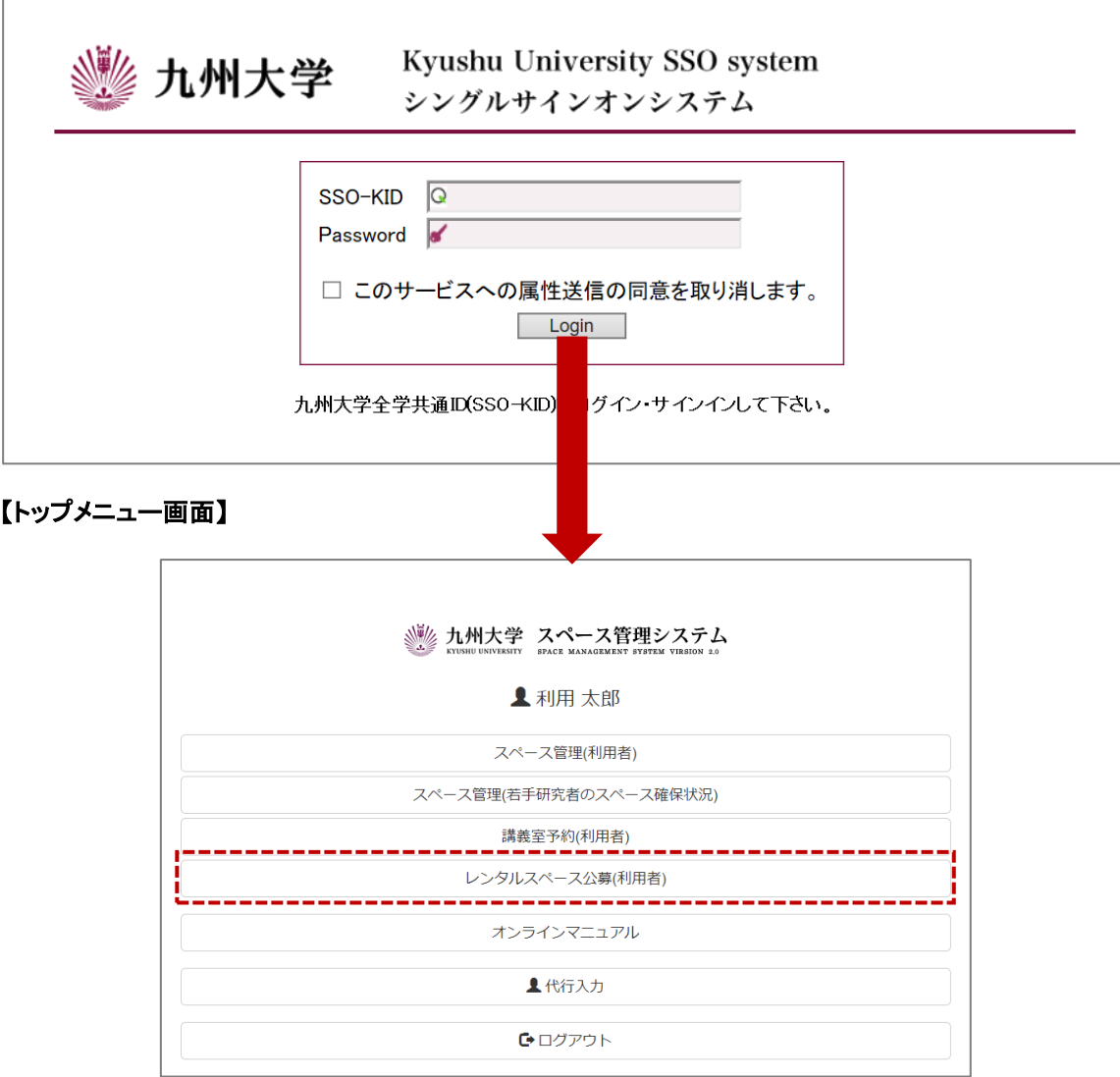

## <span id="page-7-0"></span>**1-2.システムのメニュー構成**

メニュー構成を説明します。

## 【利用者:メニュー部(画面上部)】

Q室マップ検索 Q室条件検索 ■申請·利用状況 → インフォメーションA

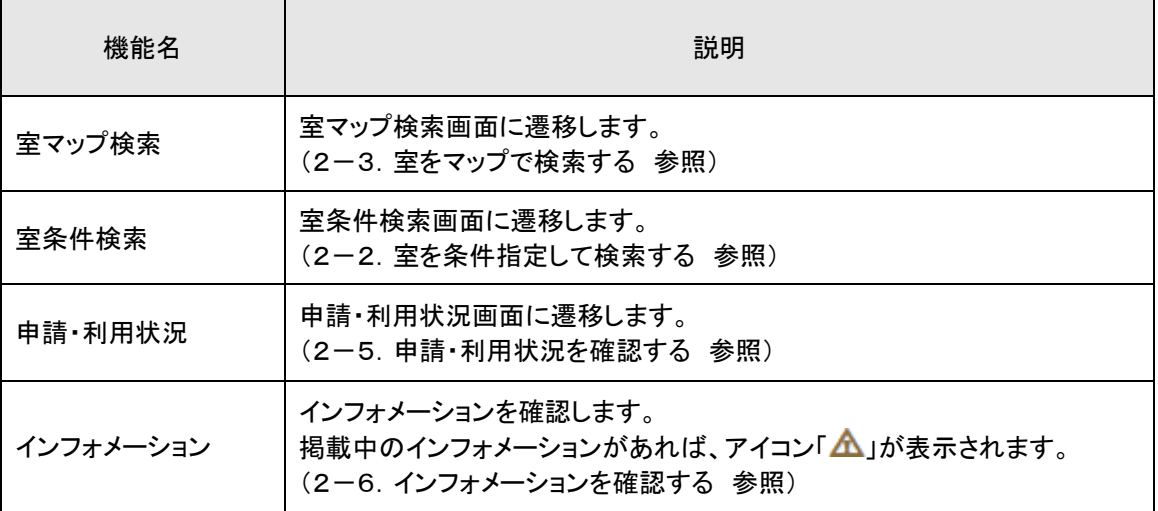

### <span id="page-8-0"></span>**1-3.システムを切り替える**

現在の機能から別の機能へ切り替えます。ここで表示される機能の一覧はユーザ毎に割り当てられている 権限により異なります。

#### 【全画面共通メニュー(右上部)】

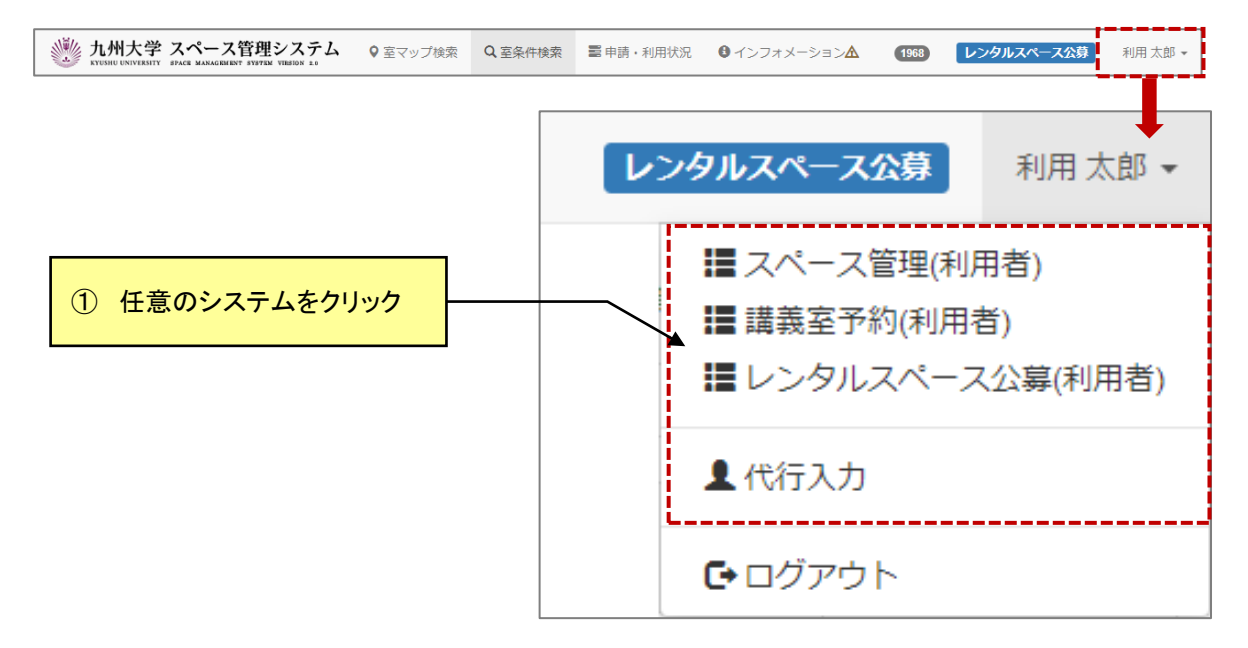

## <span id="page-8-1"></span>**1-4.システムからログアウトする**

システムからログアウトします。ログアウト後はトップページ画面に遷移します。この時、シングルサインオン 認証時の情報は保持されますので再度認証する必要がございません。

#### 【全画面共通メニュー(右上部)】

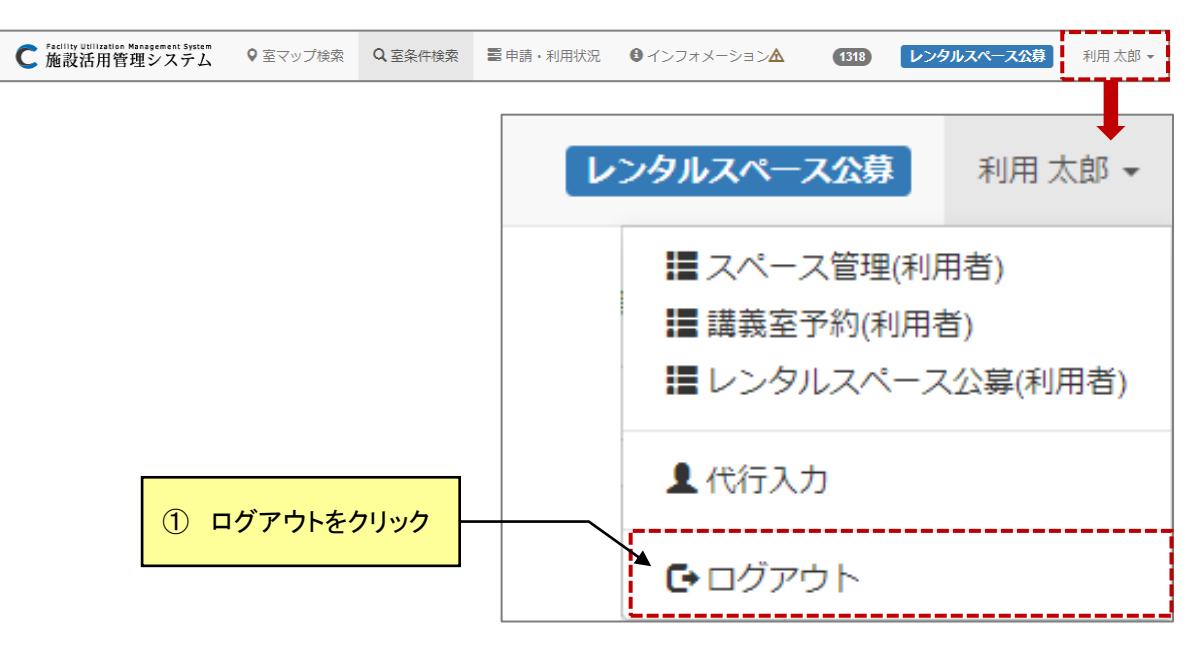

<span id="page-9-0"></span>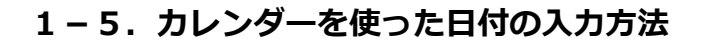

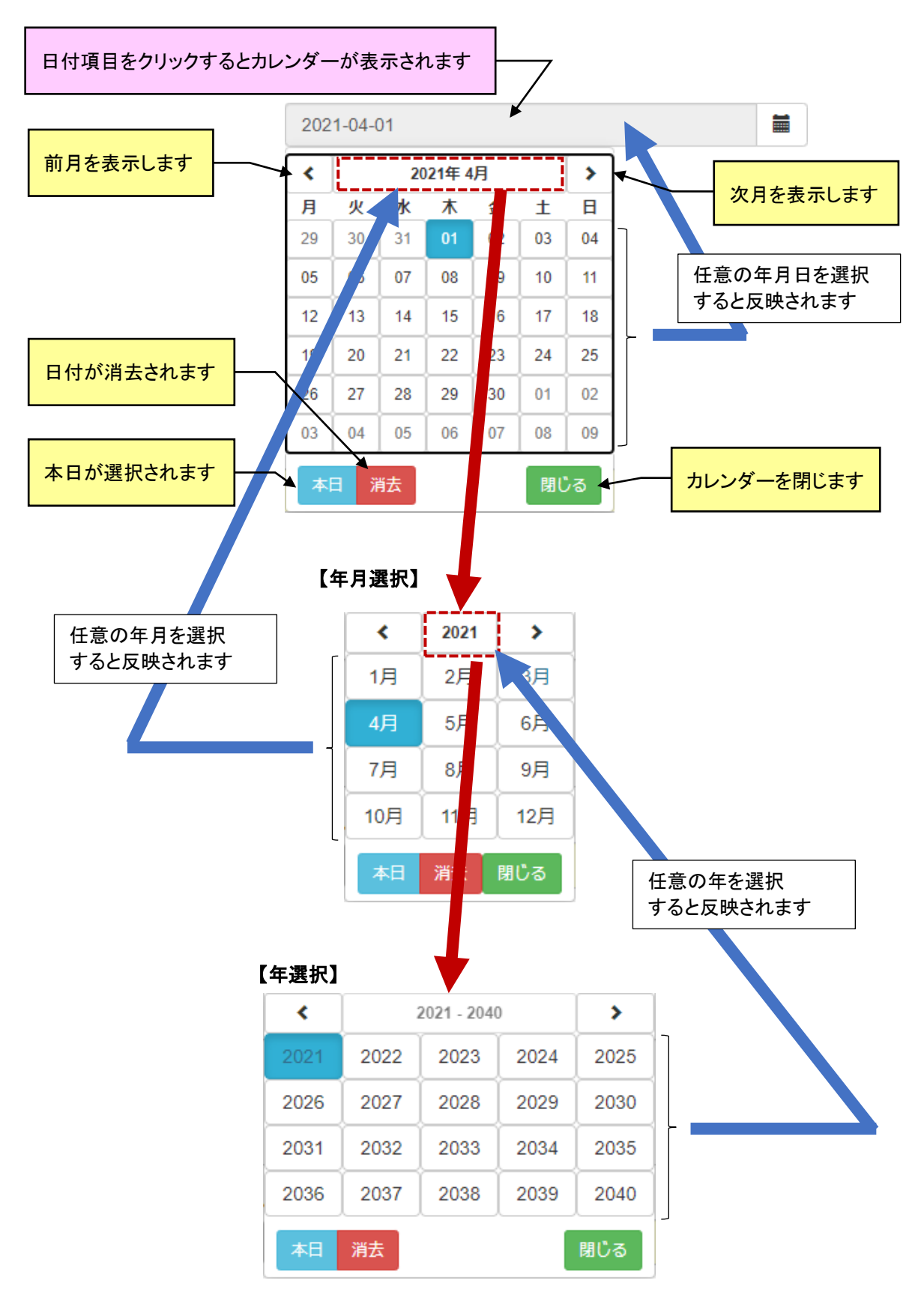

## <span id="page-10-0"></span>**1-6.インフォメーションを確認する**

管理者および運用者からのインフォメーションを確認します。

講義室予約:講義室の利用状況閲覧、予約 等

レンタルスペース公募 : レンタルスペース公募への応募 等 [要約に戻る]!

## 【利用者:メニュー部(画面上部)】 Q 室条件検索 Q室マップ検索 **冨 申請・利用状況 0**インフォメーションA 【インフォメーション画面】 ◎インフォメーション キーワード Q検索 センター2号館の大規模改修について |ヒンク - 2-5品のバルスははについて<br>|工事期間:2021年1月19日〜2021年3月31日| ● 2021年1月5日(火) システム管理者 - エージョン・コートリットのコーヒュートップシャロー<br>- 一部の室及び講義室の利用ができなくなります。 メンテナンス作業によるシステム停止 ヘンテッシス<br>【停止期間】 2021年3月25日 20:00 ~ 翌8:00 ● 2021年3月1日(月) | 2021年5月25日<br>| 【対象システム】 ■<br>┣ンステム 管理者 スペース管理:室の利用申請等 ... [全文を読む] 本文が長い場合、展開←→要約できます。 メンテナンス作業によるシステム停止 【停止期間】 2021年3月25日 20:00 ~ 翌8:00 【対象システム】 スペース管理:喜の利用申請等 | [全文を読む]| メンテナンス作業によるシステム停止 【停止期間】 2021年3月25日 20:00 ~ 翌8:00 【対象システム】 スペース管理:室の利用申請等

## <span id="page-11-0"></span>**1-7.被代行入力者を確認する**

被代行入力者を確認します。

被代行入力者は、現在のユーザを代行者として登録しているユーザです。

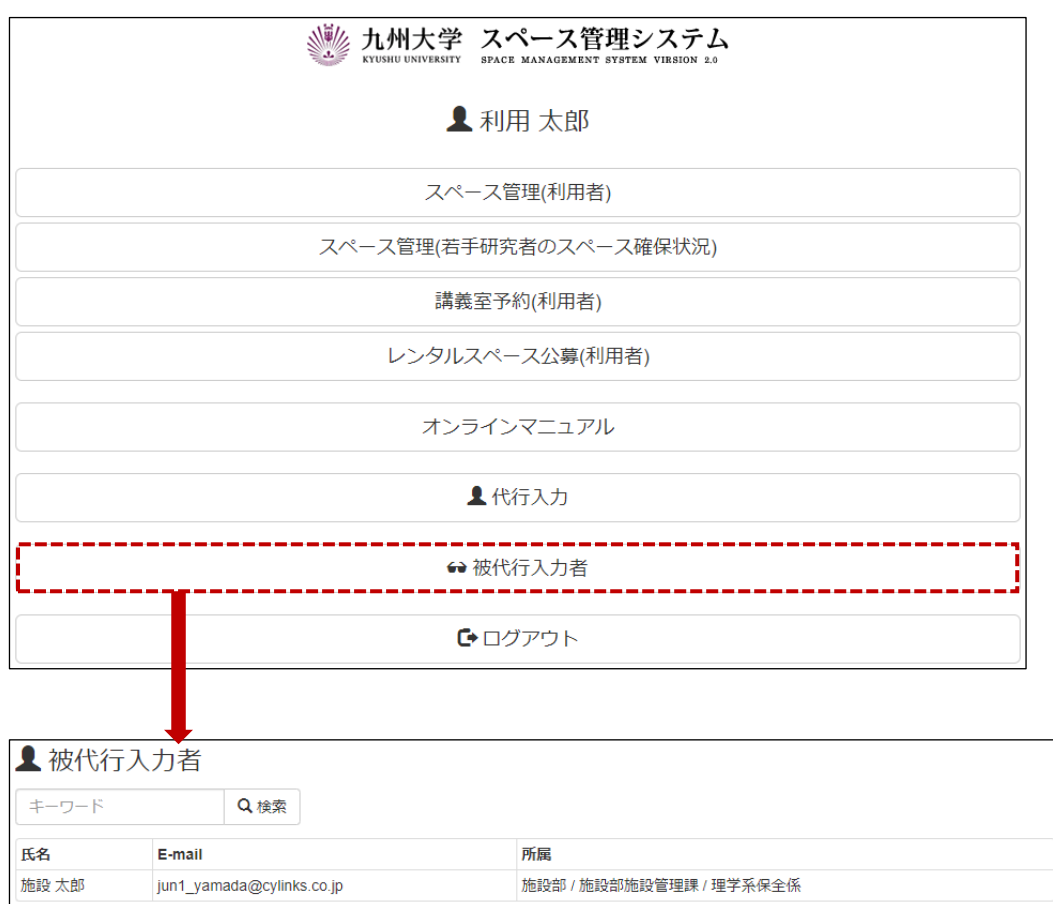

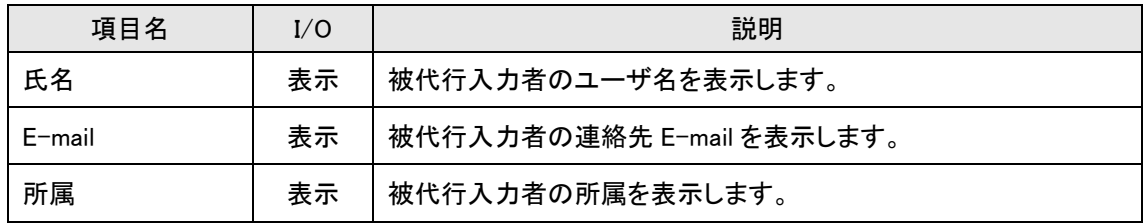

# <span id="page-12-0"></span>**第2章 レンタルスペース公募システム**

### <span id="page-12-1"></span>**2-1.レンタルスペース公募の流れ**

利用者による応募中のレンタルスペースへの申請に対し、総長・議長・管理者が許可することで、利用者は レンタルスペースの利用が可能になります。

#### 【公募中のレンタルスペースへの申請の流れ】

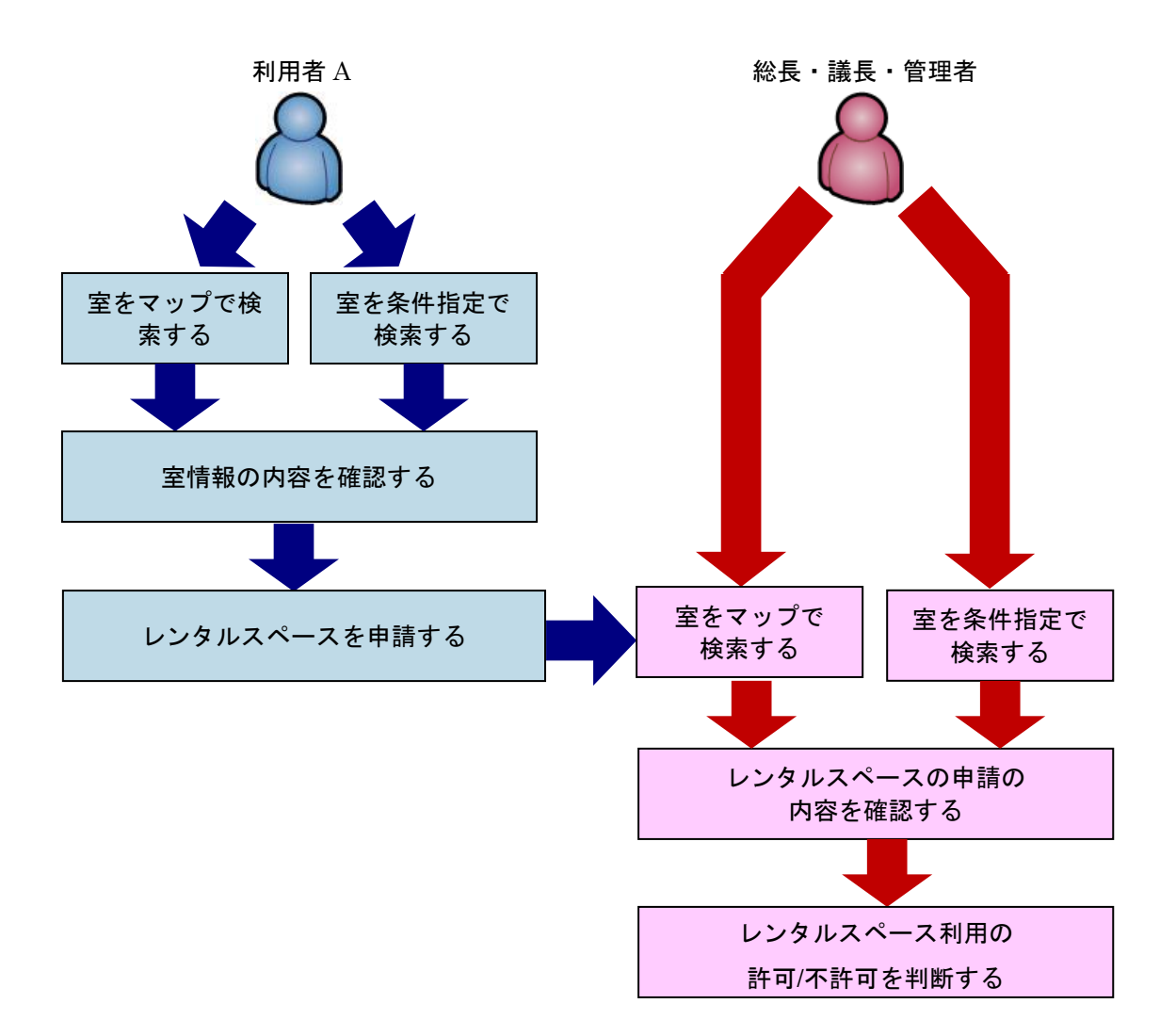

≪イメージ図≫

## <span id="page-13-0"></span>**2-2. 室をマップで検索する**

マップ機能から市内マップ→棟配置図→階選択→平面図とドリルダウンで検索します。

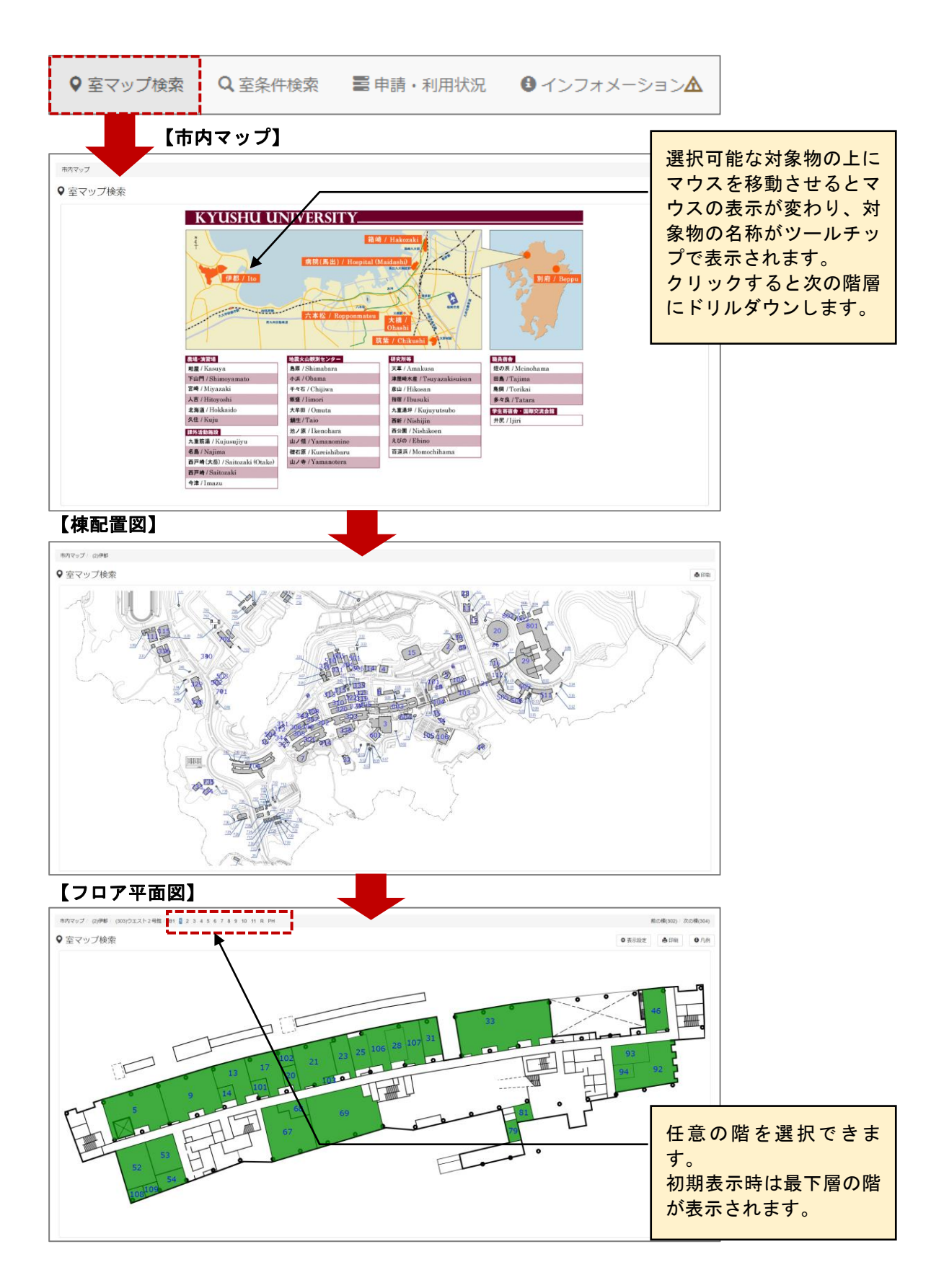

【マウスによるマップの拡大/縮小】

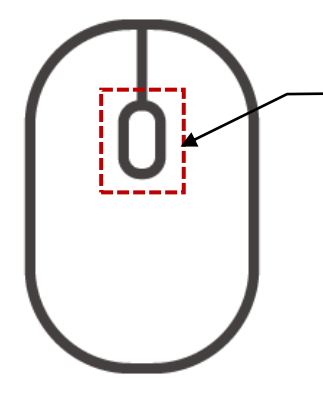

マウスのホールを前後に回すことでマップの 拡大/縮小が行えます。 マウスの機種や設定によって前後に回した際 の拡大/縮小の挙動が逆になる場合がありま す。

【ドラッグによるマップのスクロール】

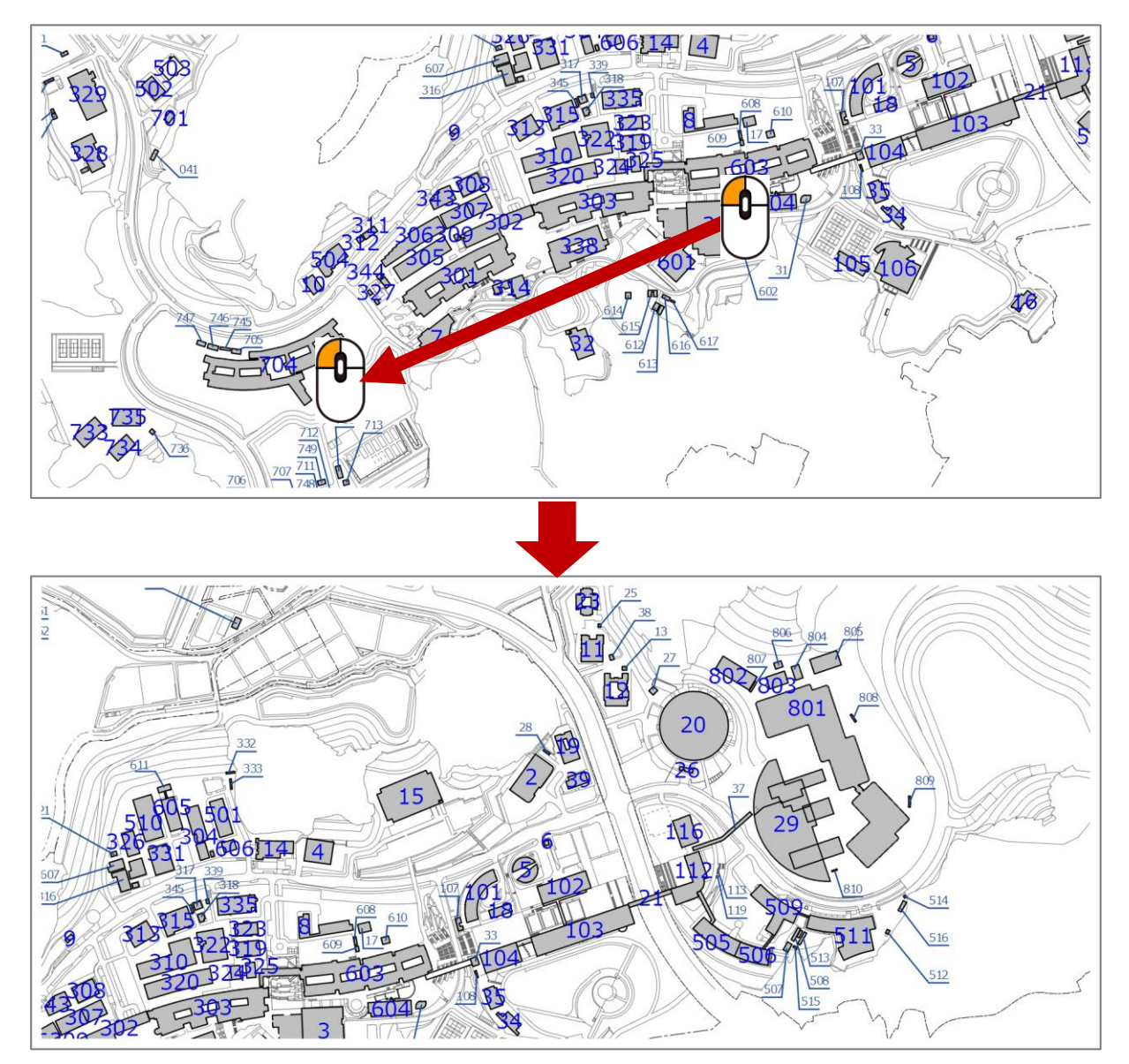

### 【フロア平面図】

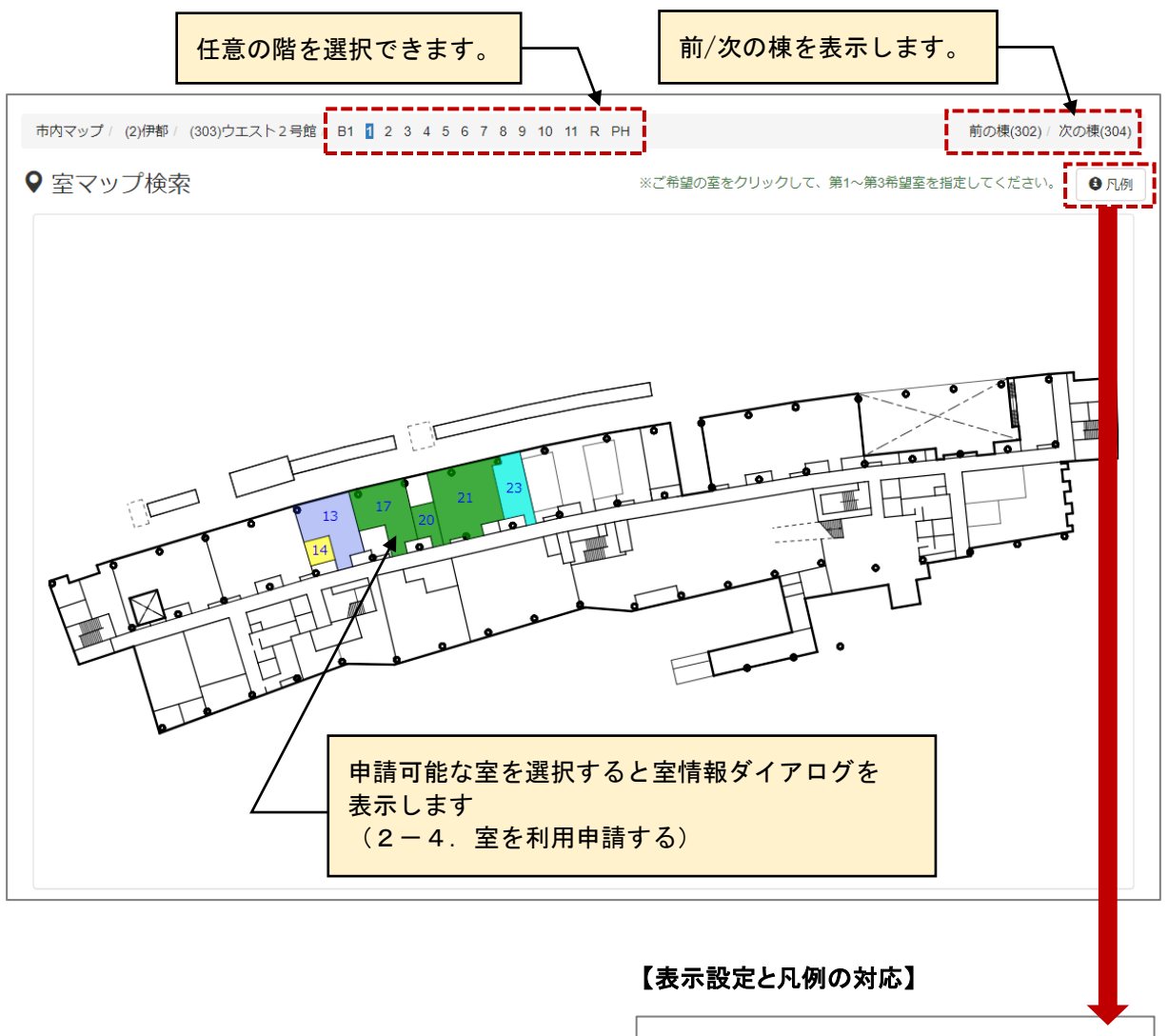

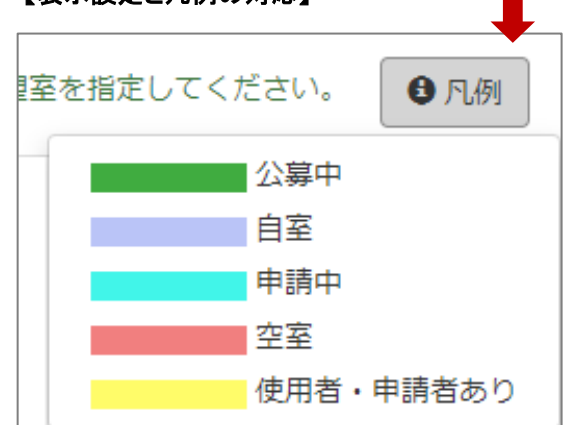

## <span id="page-16-0"></span>**2-3.室を条件指定して検索する**

検索条件に該当する室を一覧表示します。

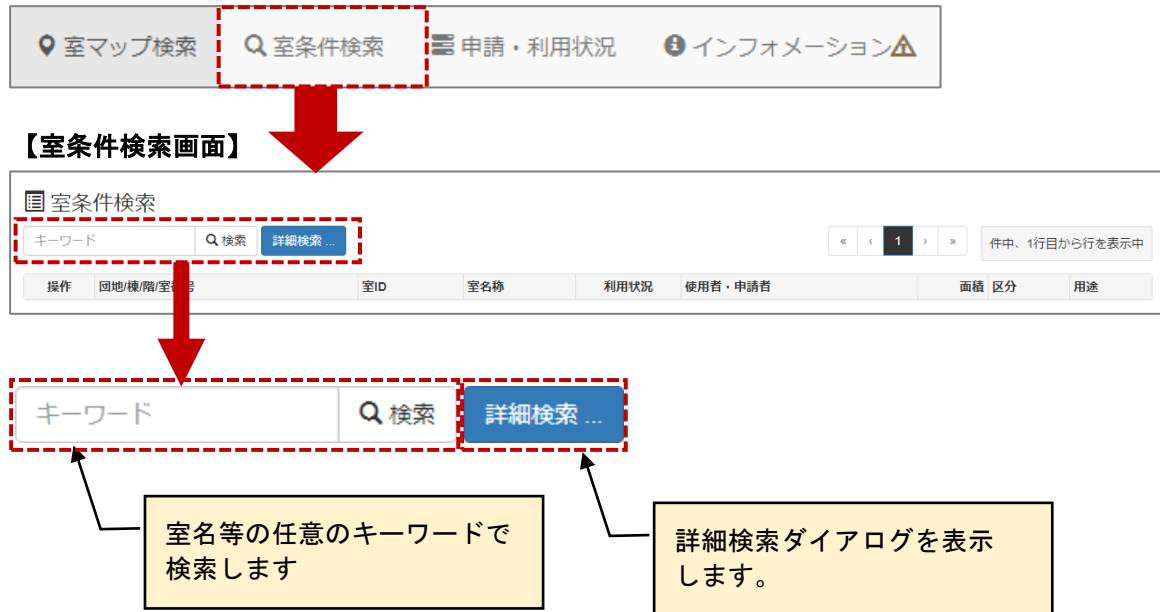

## 【詳細検索ダイアログ】

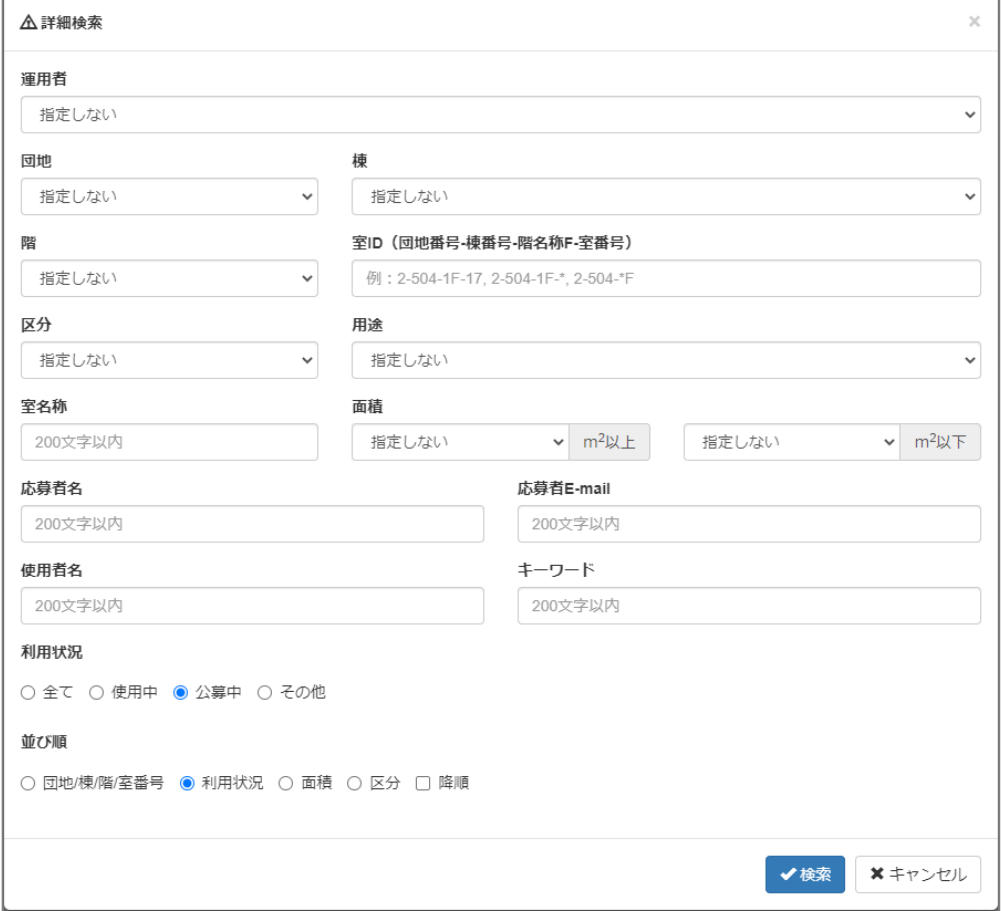

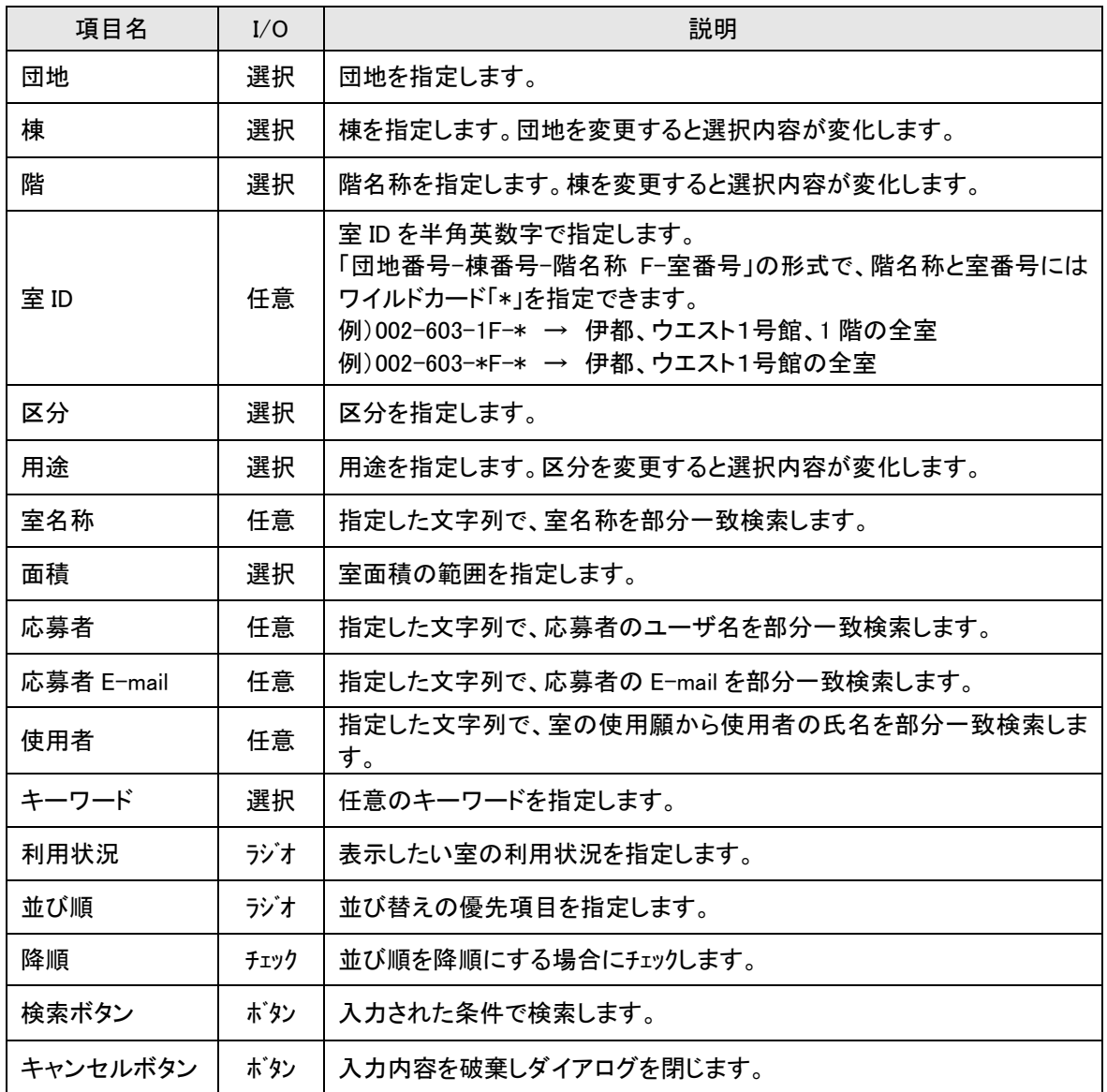

## 【室条件検索画面:検索結果】

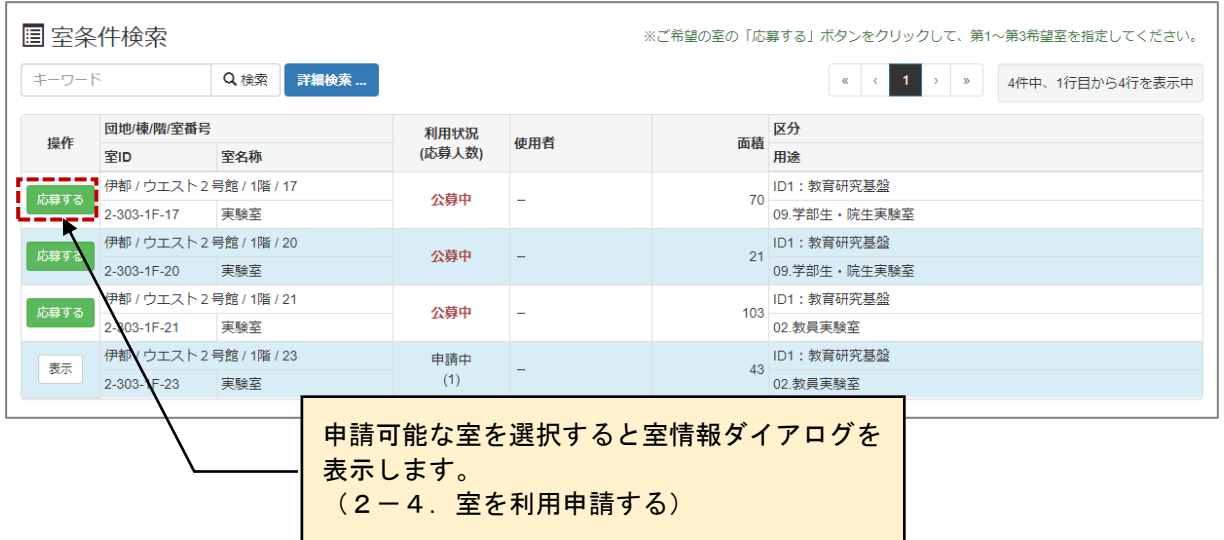

# <span id="page-19-0"></span>**2-4.室の使用願を登録する**

室の使用願の登録を行います。

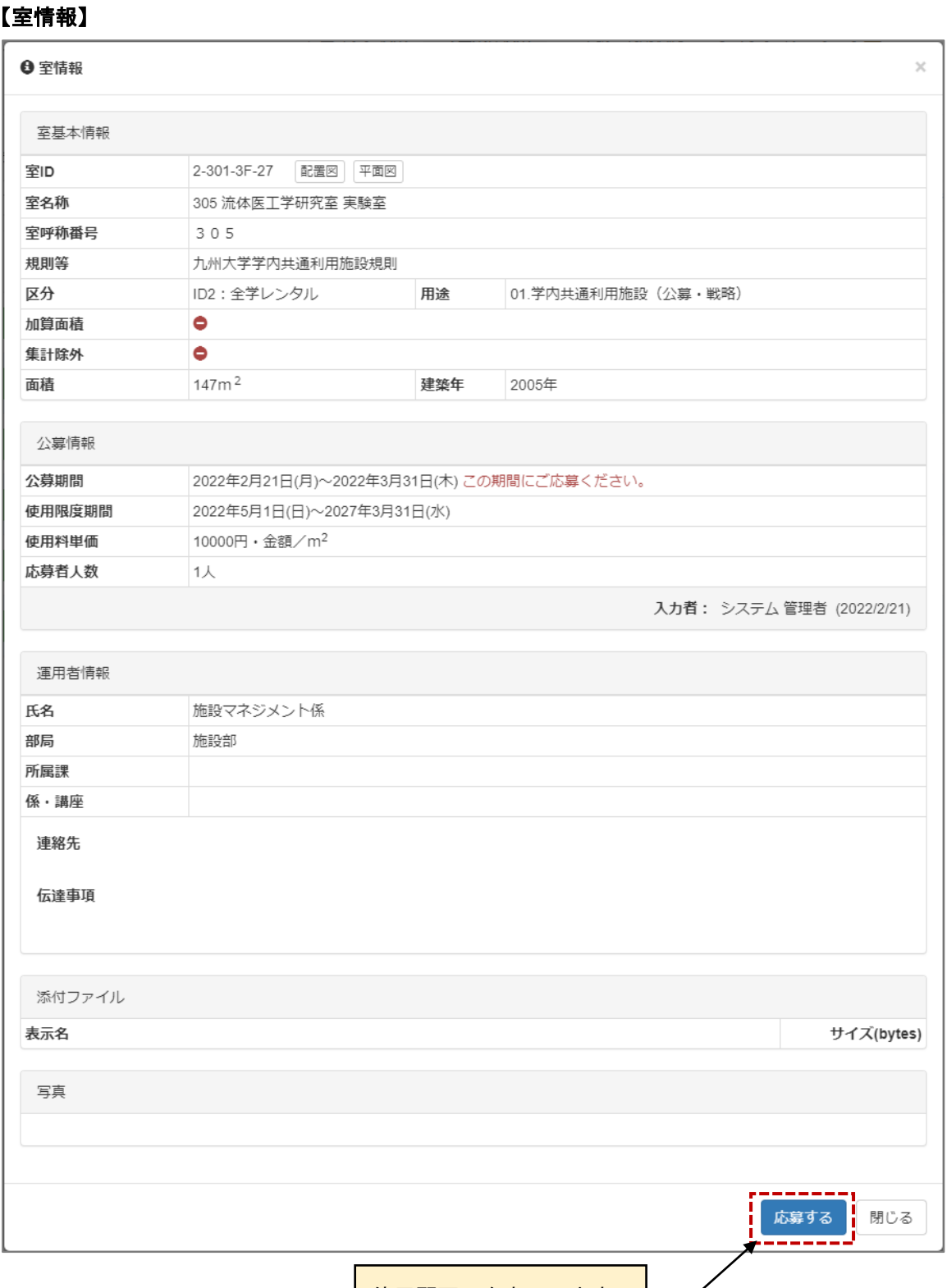

●使用願画面を表示します。 ┣

#### ≪画面項目≫

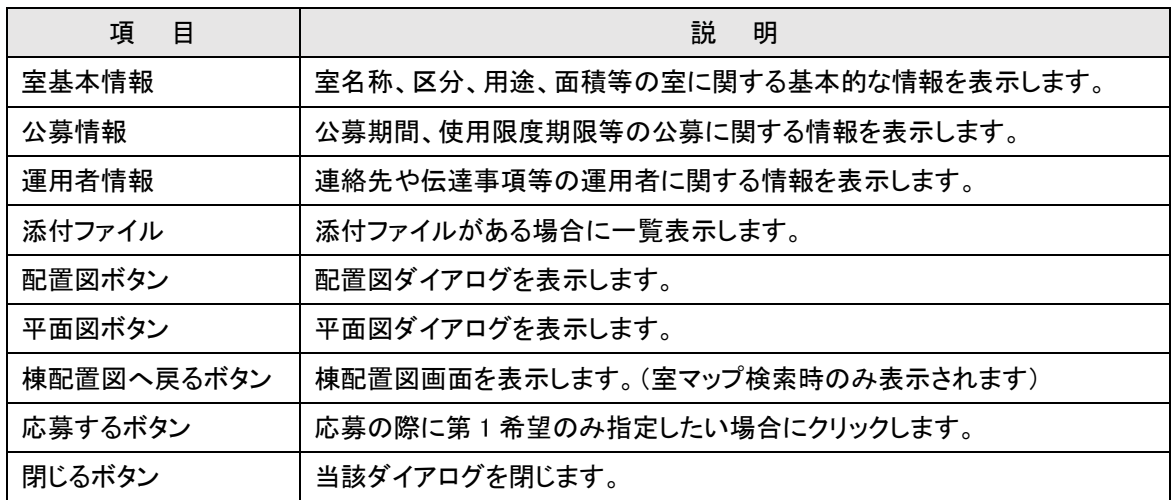

## 【配置図】

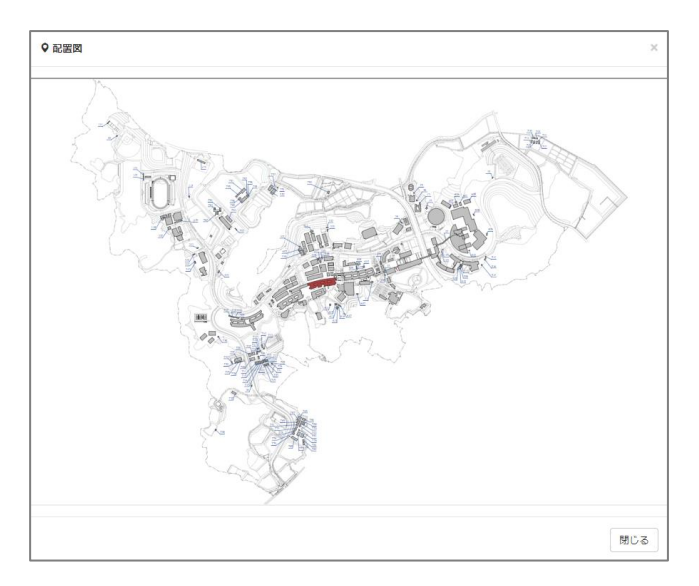

## 【平面図】

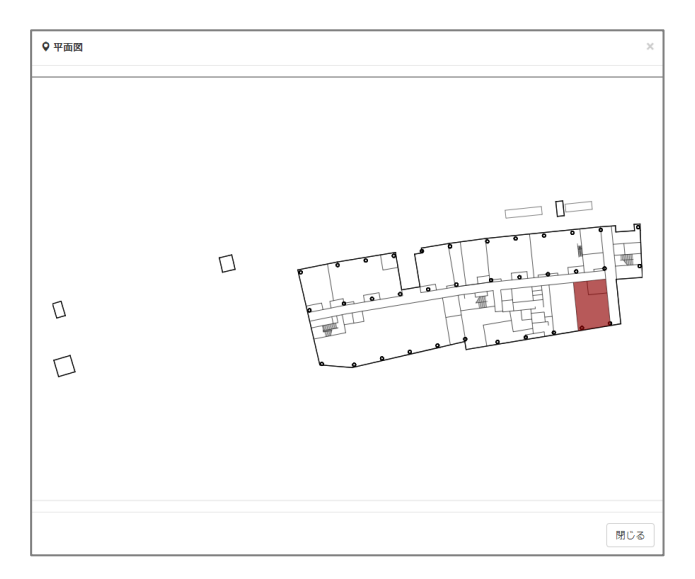

【使用願】

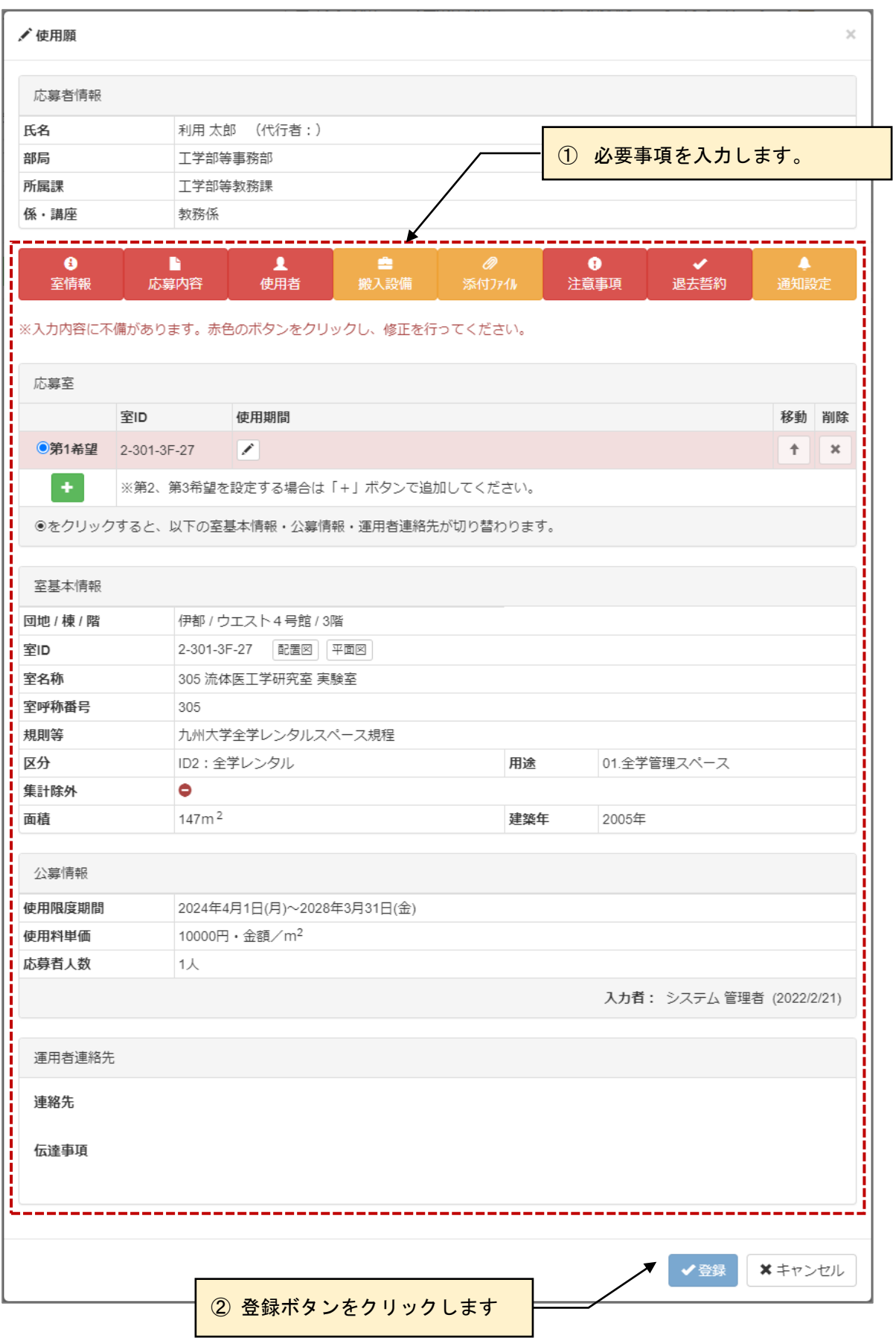

#### ≪画面項目≫

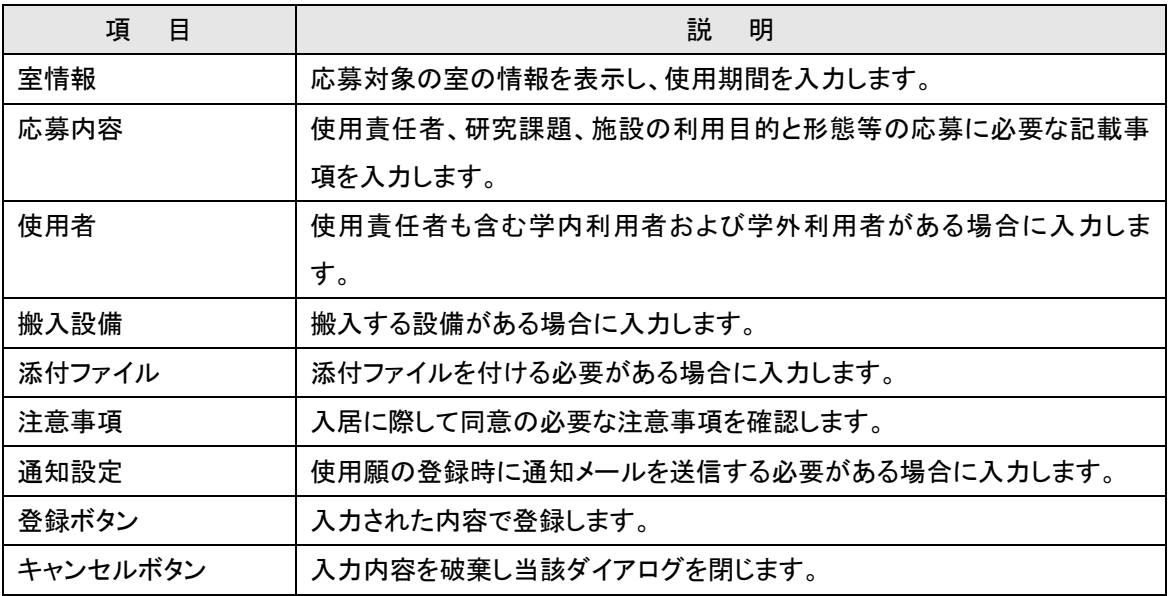

# ■ 入力のポイント

画面中段のボタンの色で入力の進捗状況が分かります。初期表示では以下の様になっています。

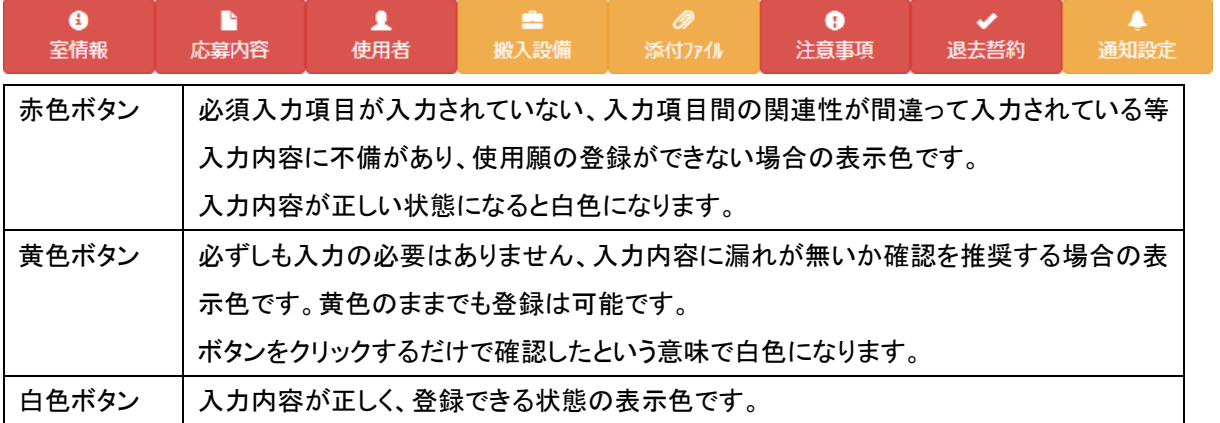

赤色ボタンが無く、白色ボタンまたは黄色ボタンのみの状態になると登録ボタンが押せるようになります。

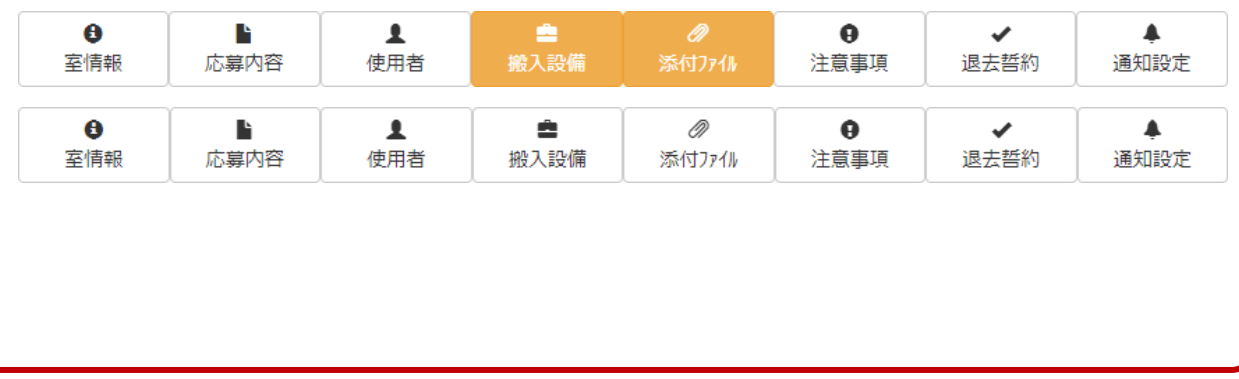

# <span id="page-23-0"></span>2-4-1.使用期間を入力する

室の基本情報・公募情報を表示し、使用願に使用期間を入力します。

## 【使用願:室情報】

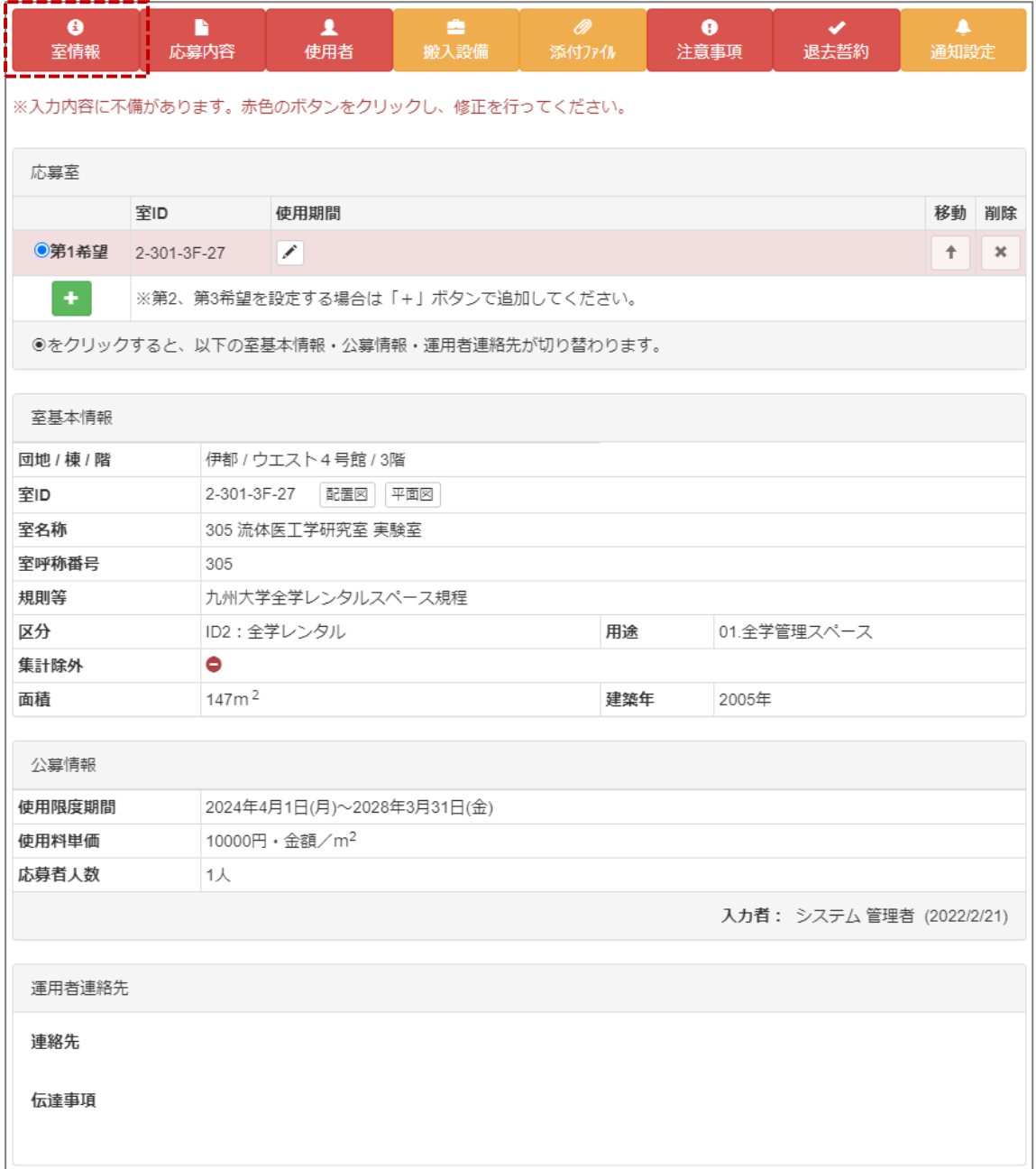

#### ≪画面項目≫

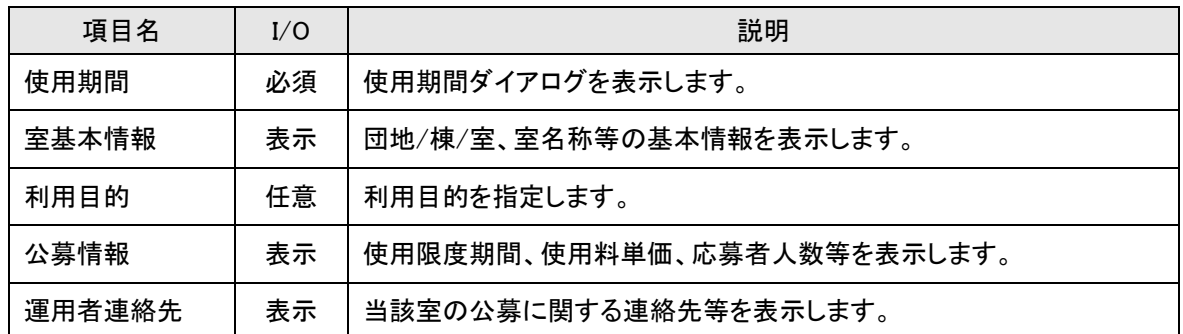

## 【使用願:使用期間】

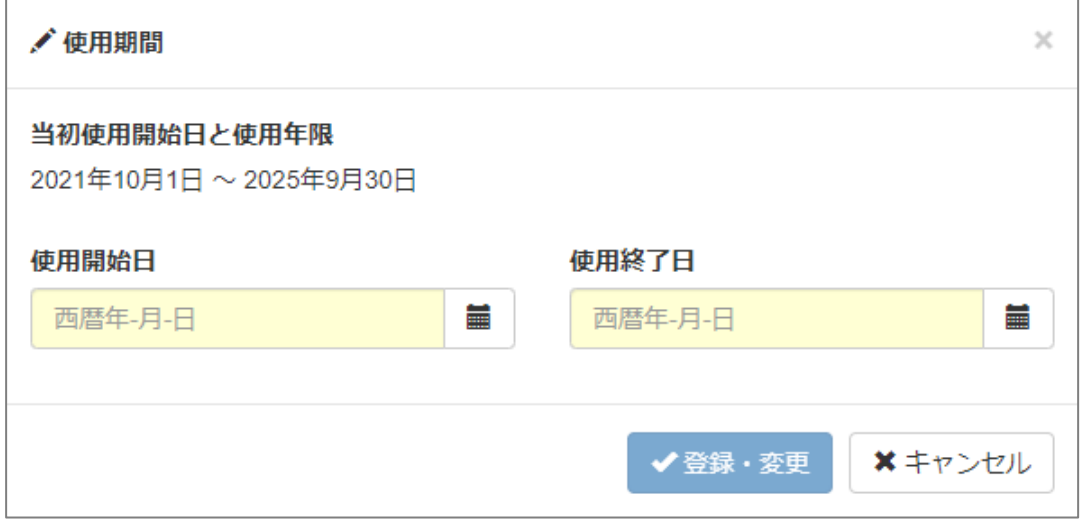

#### ≪画面項目≫

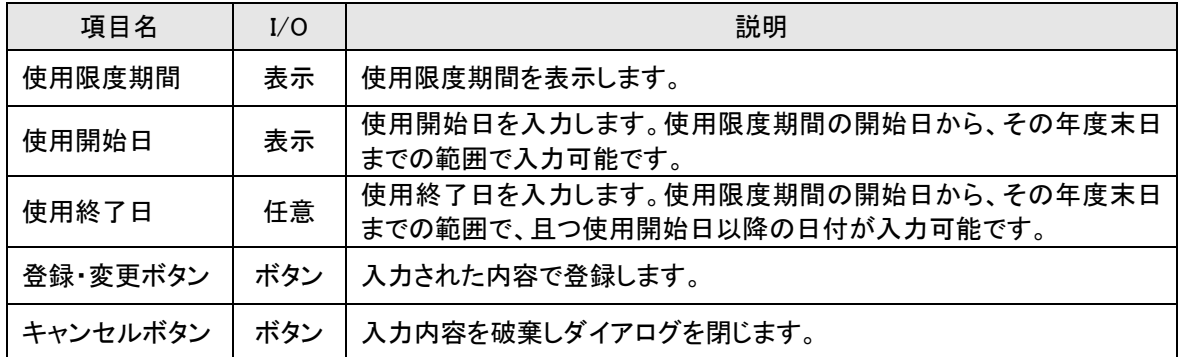

※ 使用願の申請は年度単位で受付されます。翌年度以降も継続して使用される場合は、申請・利用状況 から継続申請を行ってください。

# <span id="page-25-0"></span>2-4-2.応募内容を入力する

## 【使用願:応募内容】

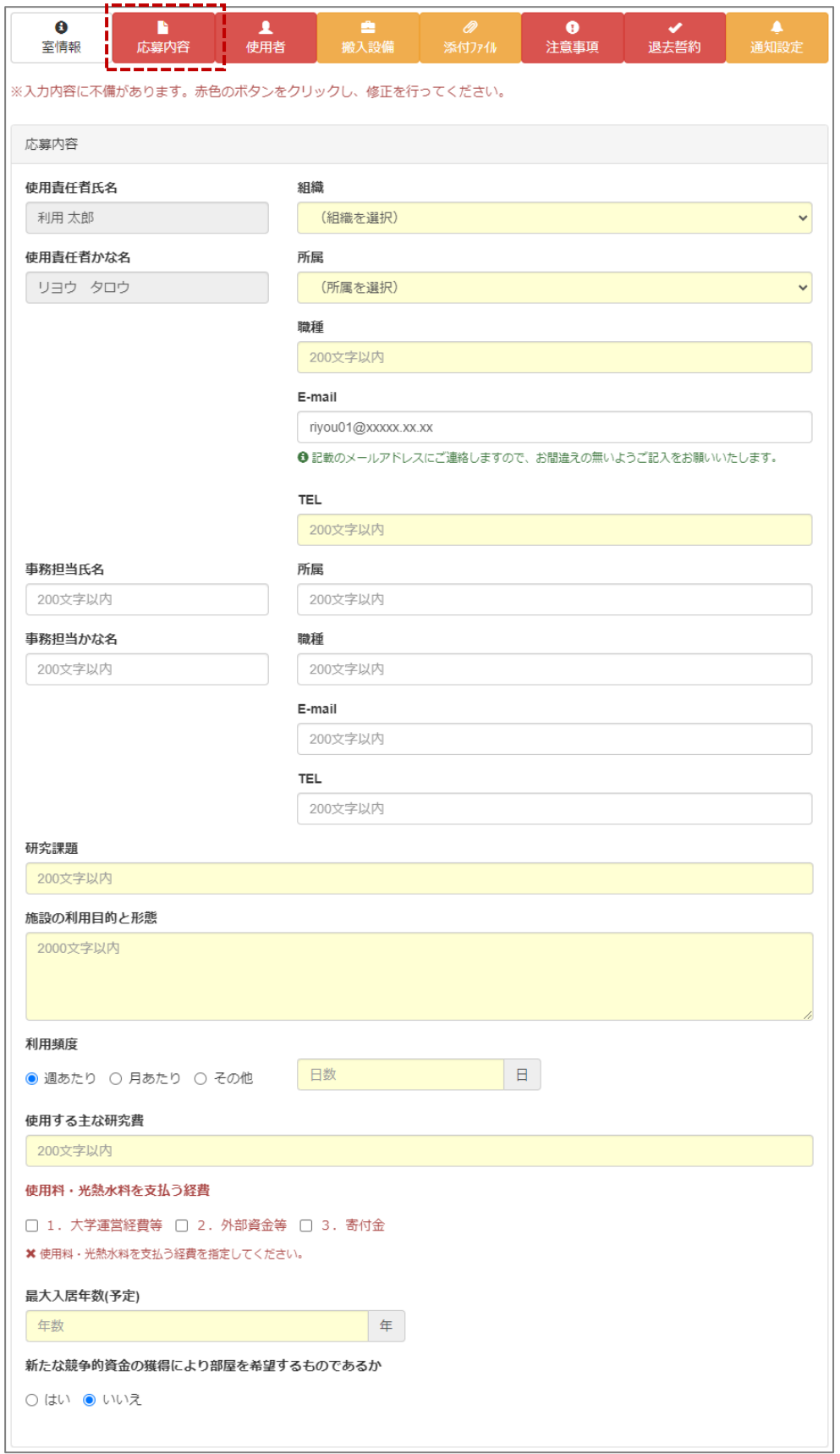

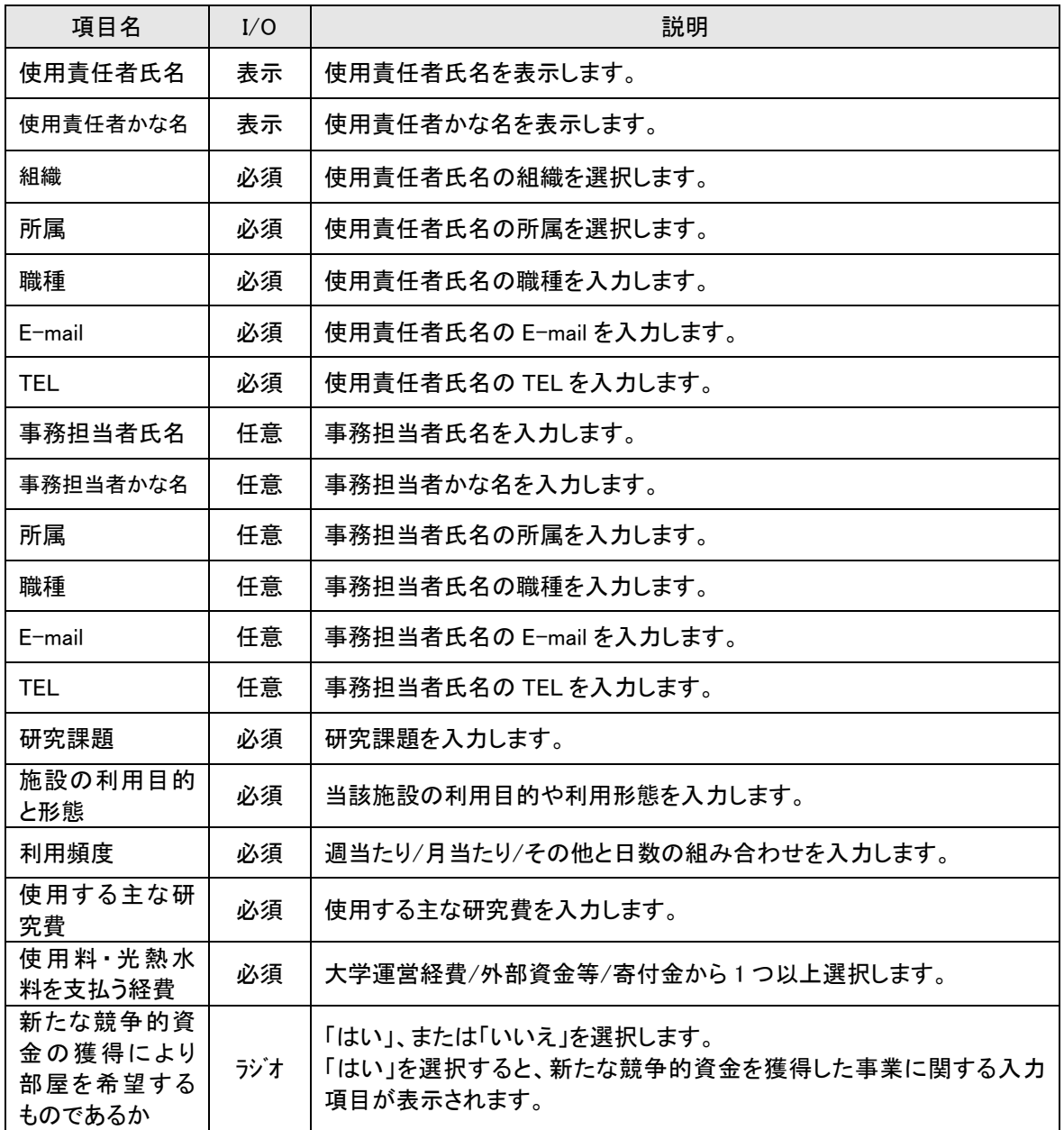

## 【使用願:新たな競争的資金を獲得した事業に関する項目】

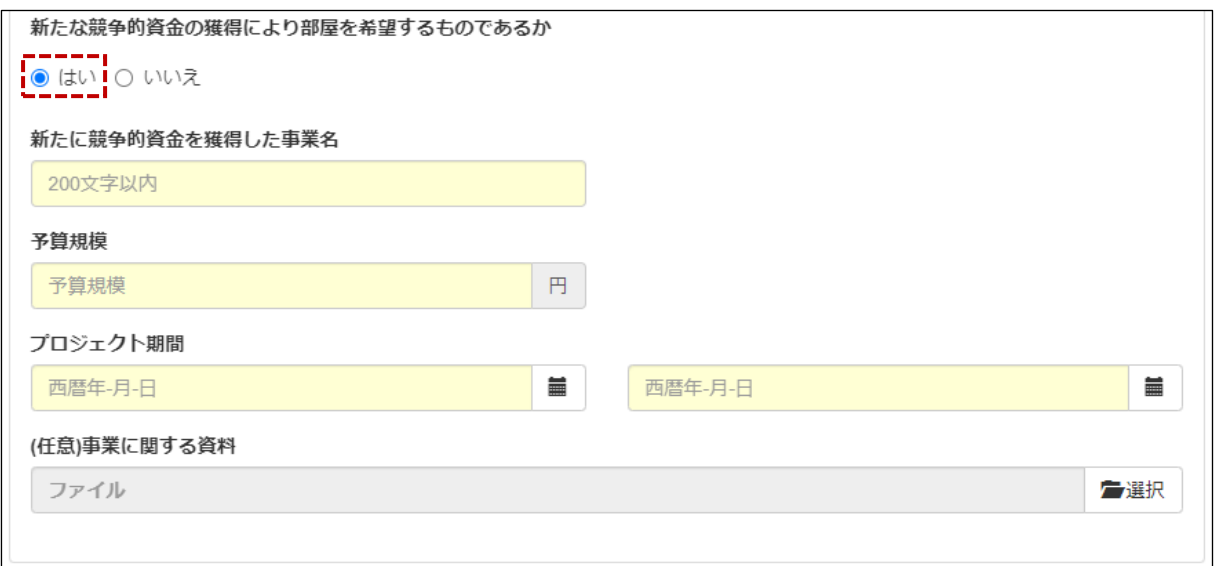

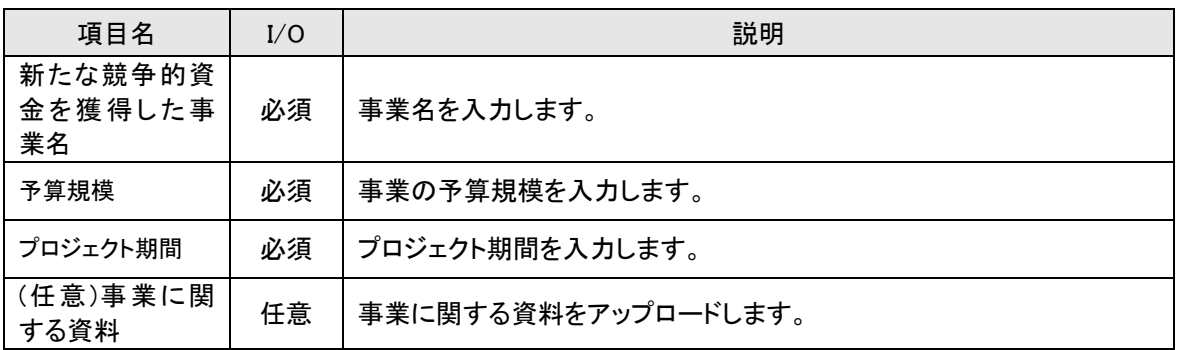

## <span id="page-28-0"></span>2-4-3.使用者を入力する

#### 【使用願:使用者情報】

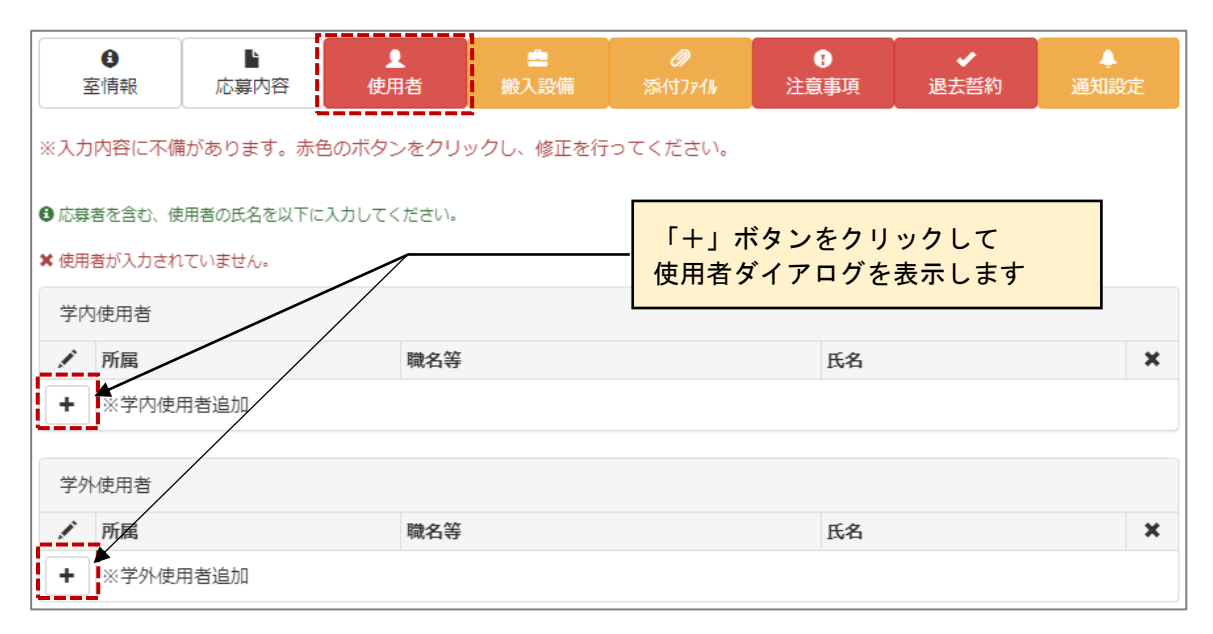

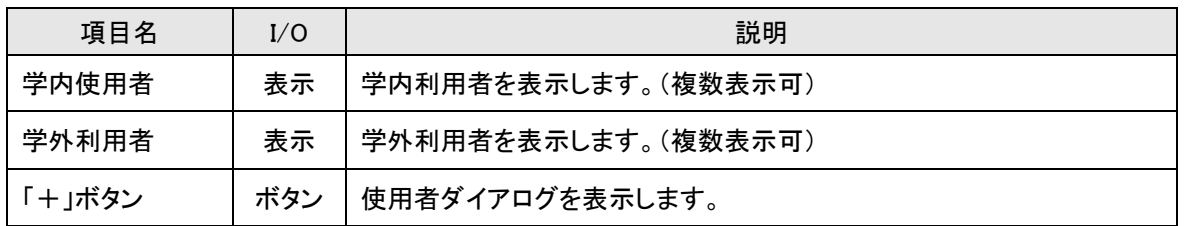

## 【使用者ダイアログ】

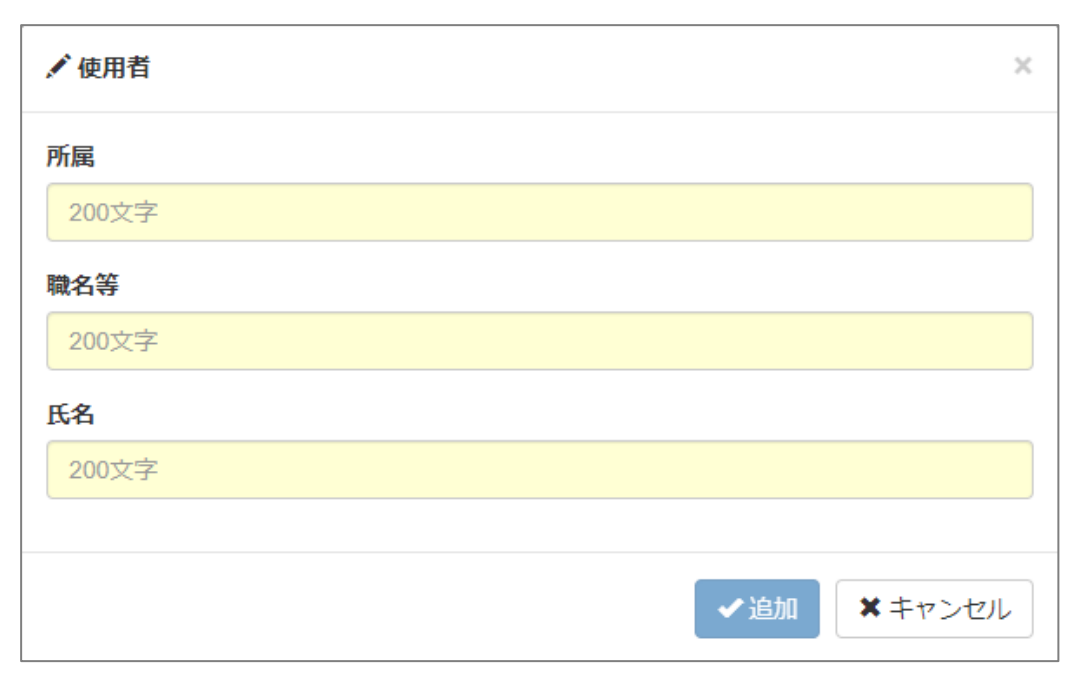

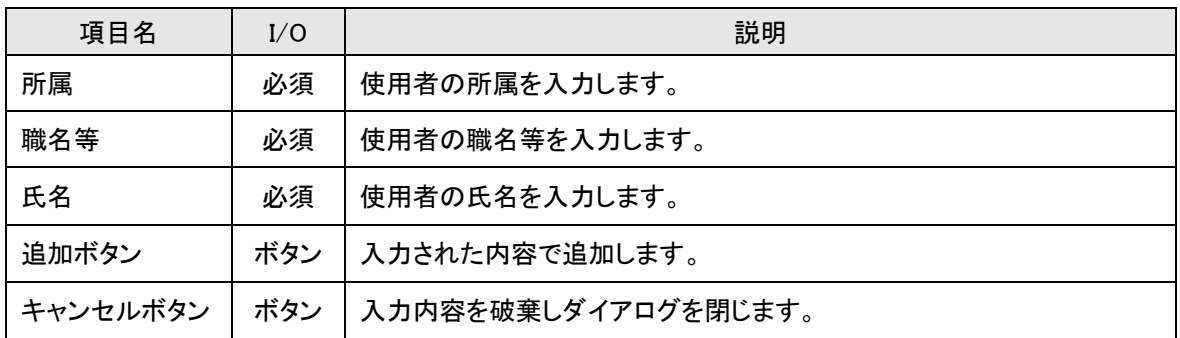

# <span id="page-30-0"></span>2-4-4.搬入設備を入力する

## 【使用願:搬入設備情報】

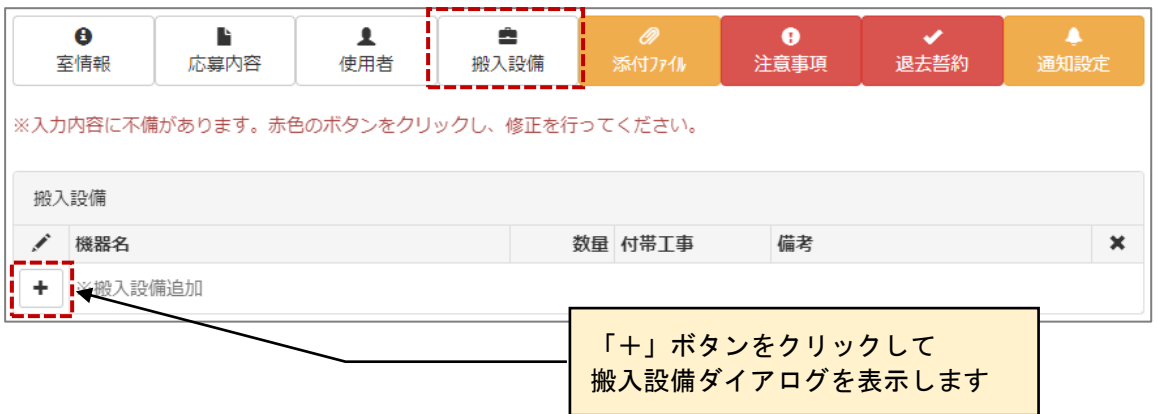

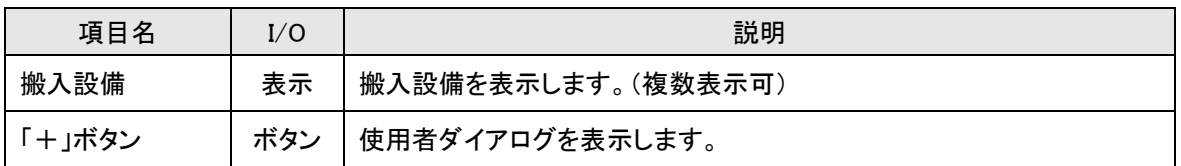

## 【搬入設備ダイアログ】

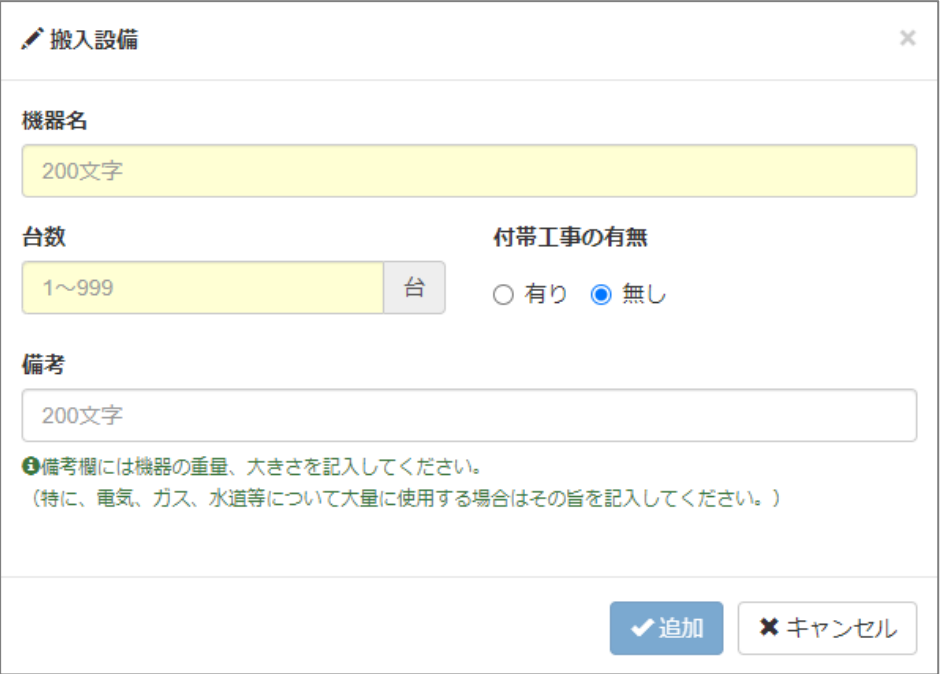

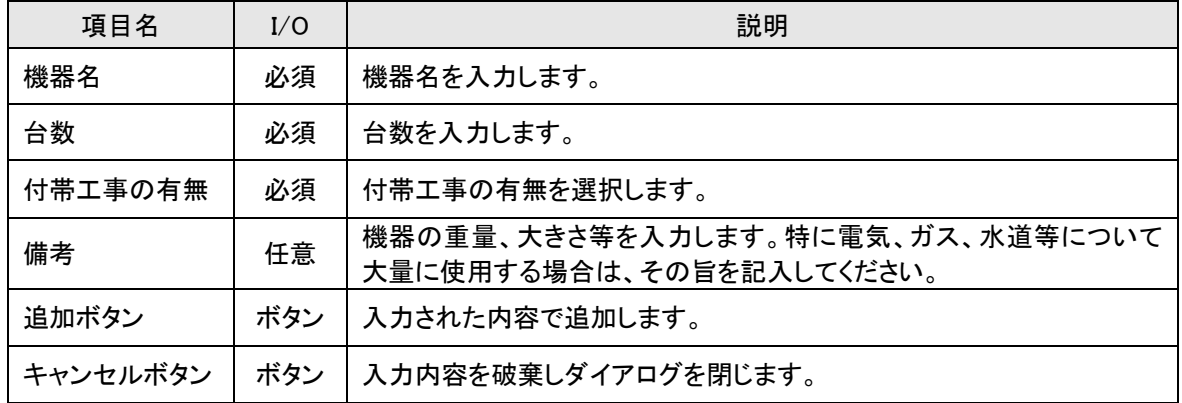

## <span id="page-32-0"></span>2-4-5.添付ファイルを入力する

ここで添付ファイルを登録します。

#### 【使用願:添付ファイル情報】

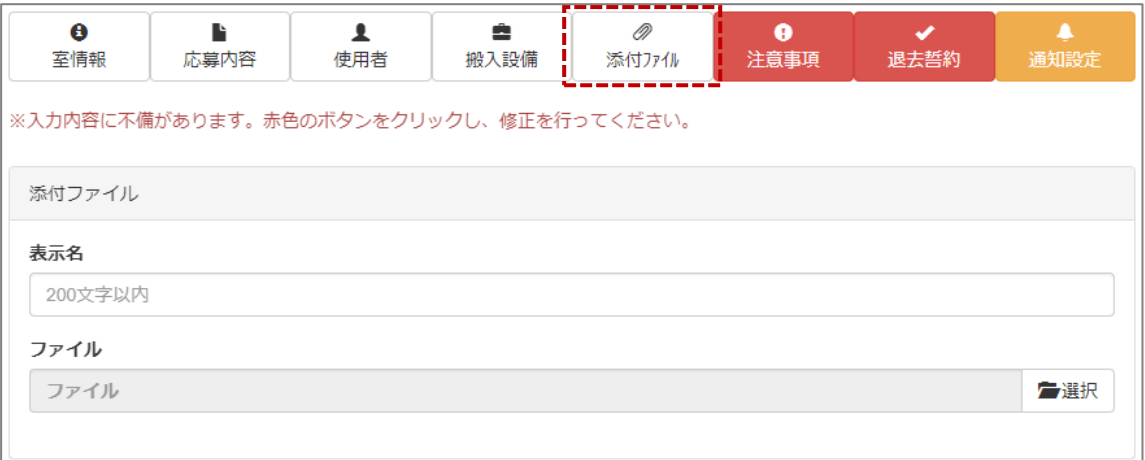

#### ≪画面項目≫

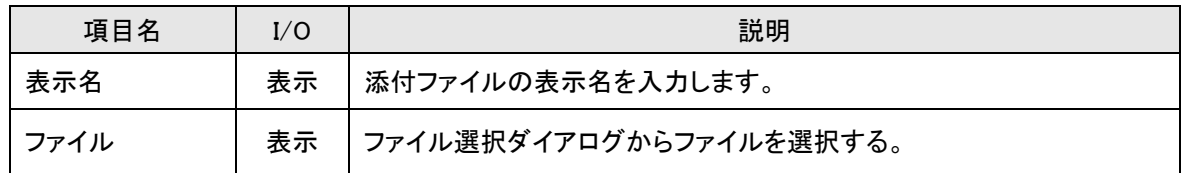

#### 【ファイル選択】

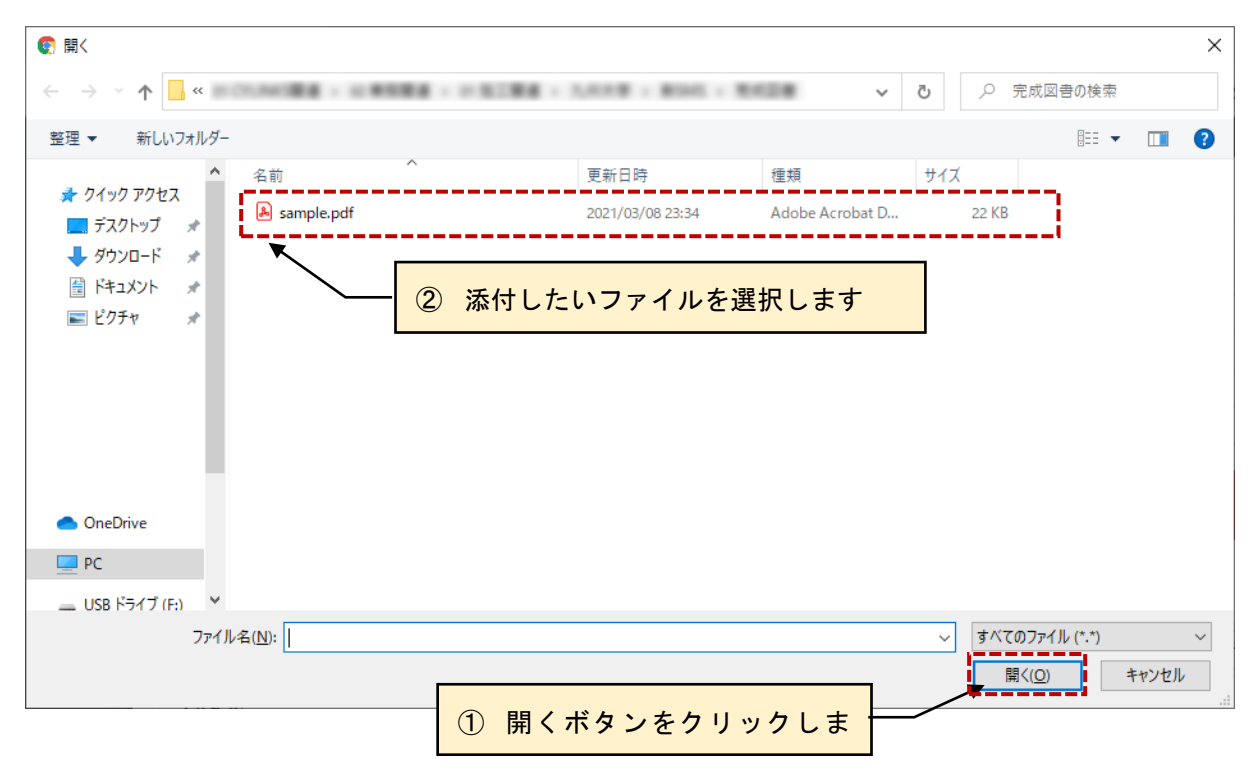

## <span id="page-33-0"></span>2-4-6.注意事項に同意する

#### 【使用願:注意事項】

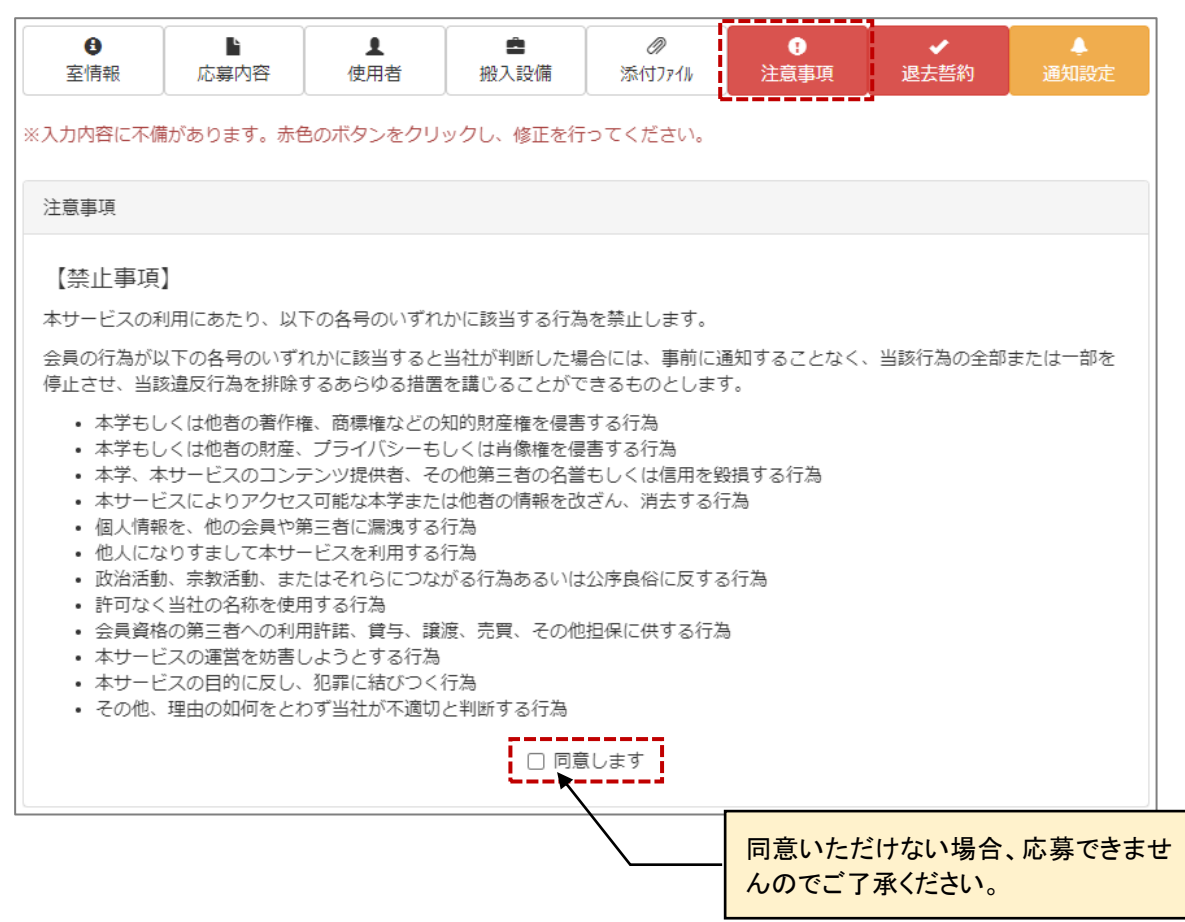

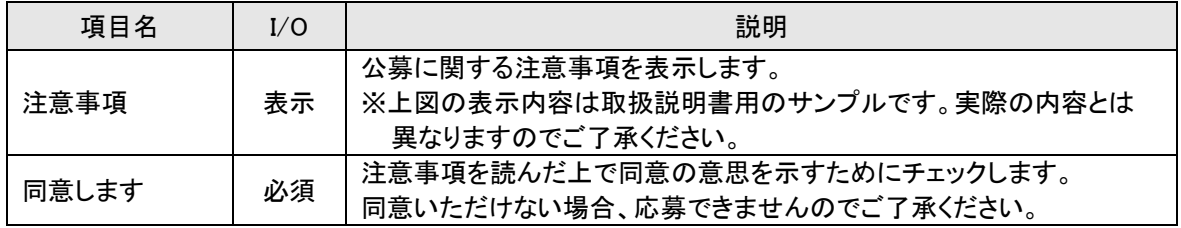

## <span id="page-34-0"></span>2-4-7.退去誓約に同意する

#### 【使用願:退去誓約】

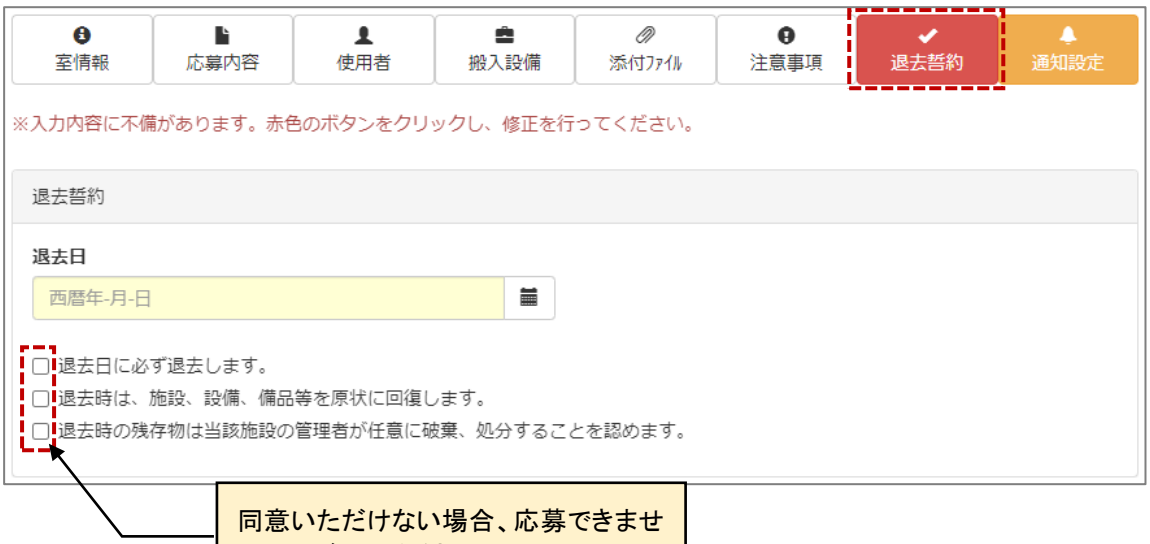

んのでご了承ください。

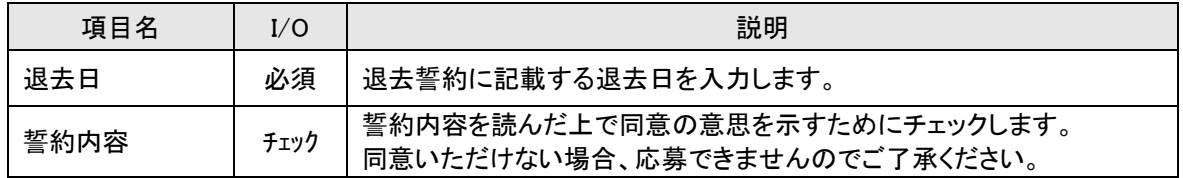

## <span id="page-35-0"></span>2-4-8.通知設定を行う

使用願を登録する際に、指定のアドレスへ通知メールを送信します。代行入力で使用願を記入した場合、 本来の応募者に利用申請が行われたことを通知できます。

## 【使用願:通知設定】

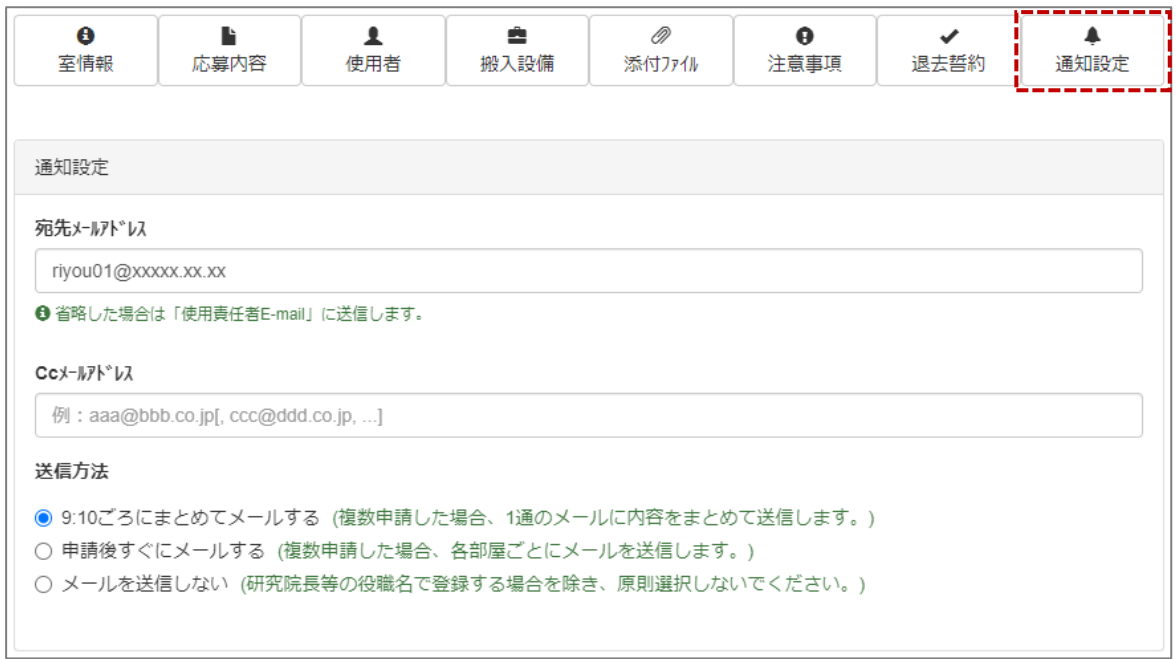

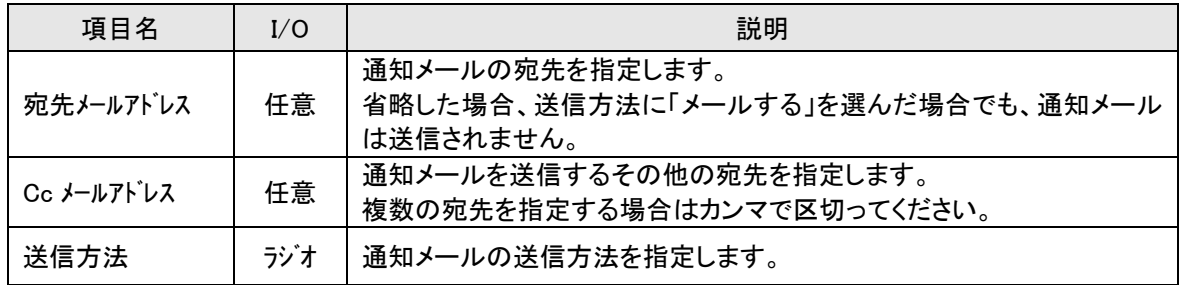

## <span id="page-36-0"></span>**2-5.申請・利用状況を確認する**

利用者が自身の室の申請・利用状況を確認します。

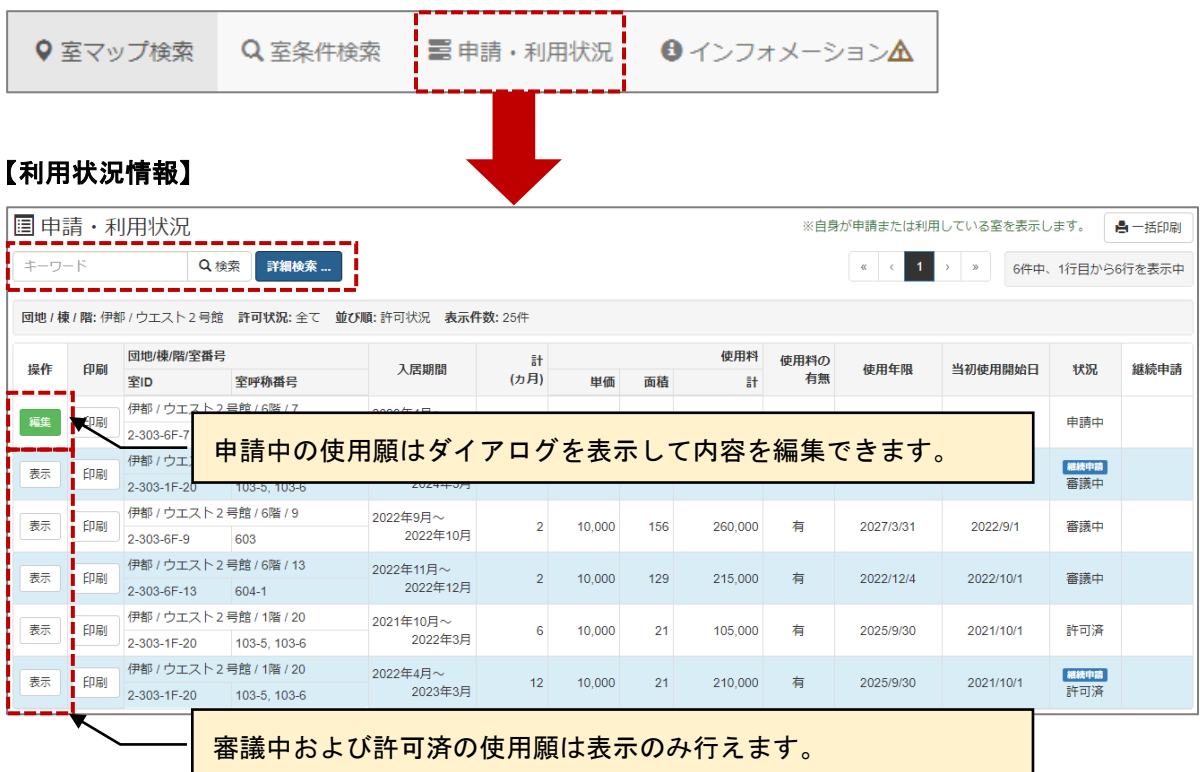

#### ≪画面項目≫

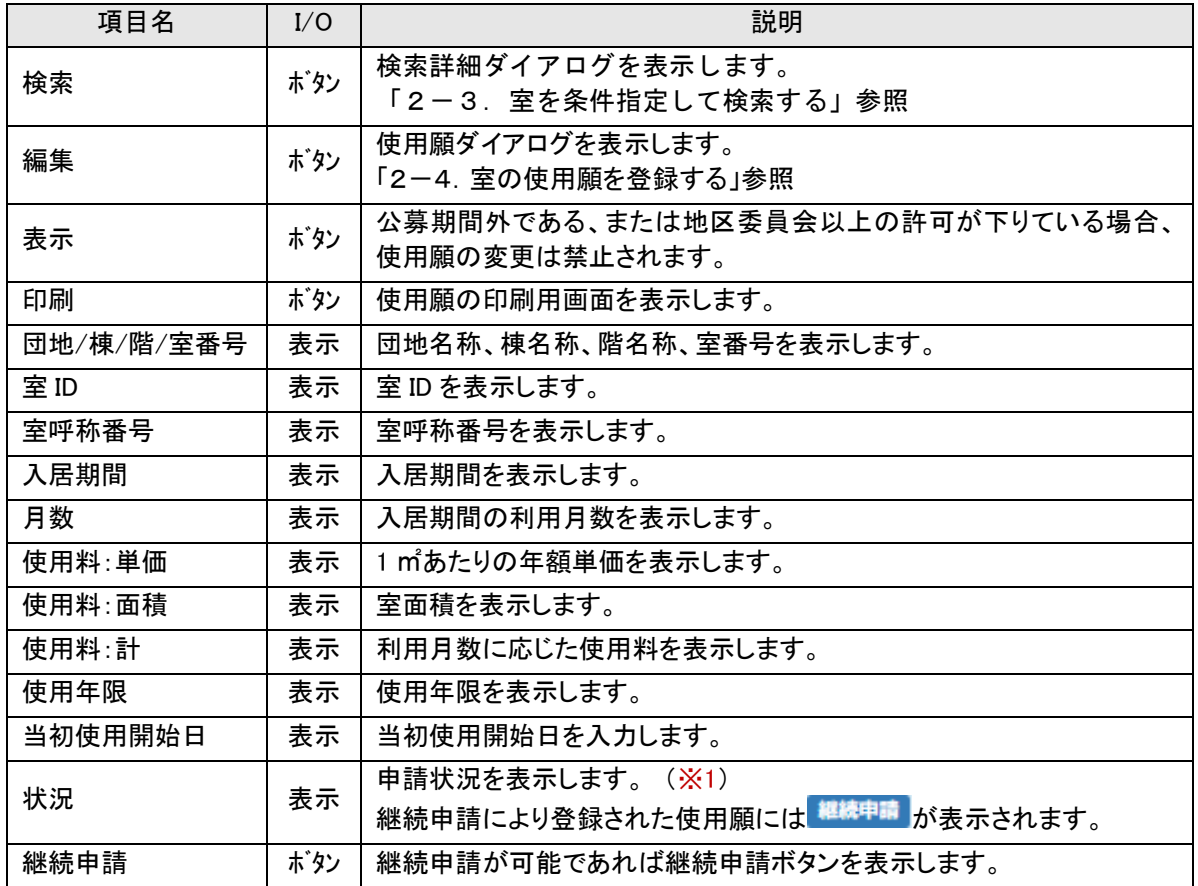

※1 「状況」について

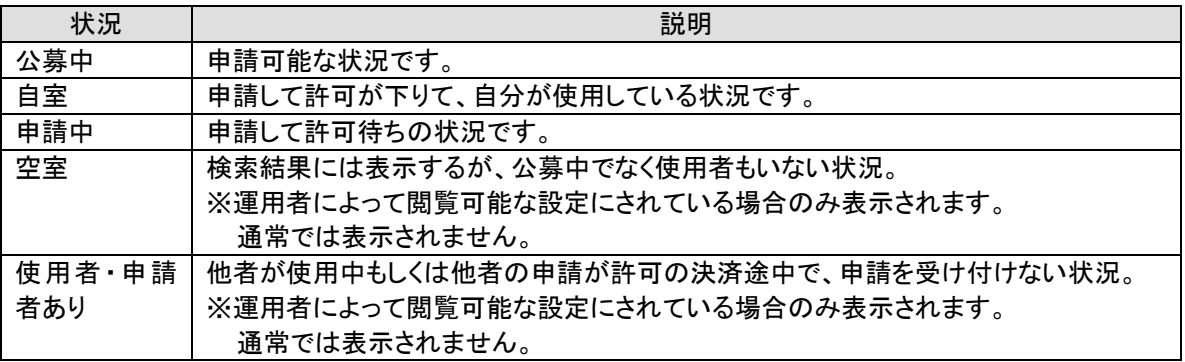